# 9800 WLCでの外部Web認証の設定およびトラブ ルシューティング

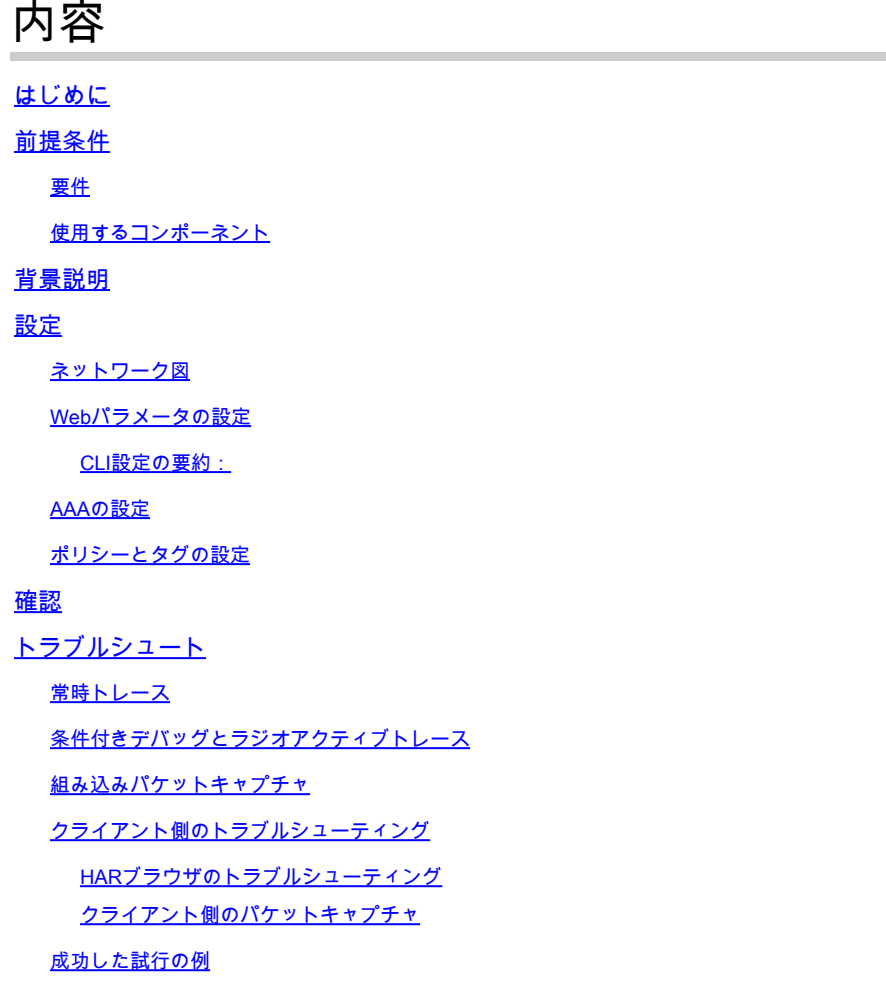

## はじめに

このドキュメントでは、Catalyst 9800ワイヤレスLANコントローラ(WLC)での外部Web認証 (EWA)の設定およびトラブルシューティング方法について説明します。

## 前提条件

このドキュメントでは、Webサーバが外部通信を許可するように適切に設定され、WLCがユーザ を認証し、クライアントセッションをRUN状態に移行するために必要なすべてのパラメータを送 信するようにWebページが適切に設定されていることを前提としています。

注:外部リソースへのアクセスは、アクセスリストの権限によってWLCによって制限され るため、Webページで使用されるすべてのスクリプト、フォント、イメージなどをダウンロ ードして、Webサーバのローカルのままにしておく必要があります。

ユーザ認証に必要なパラメータは次のとおりです。

- buttonClicked:WLCが認証の試行としてアクションを検出できるようにするには、このパラ メータの値を「4」に設定する必要があります。
- redirectUrl:このパラメータの値は、認証が成功したときにクライアントを特定のWebサイ トに誘導するためにコントローラによって使用されます。
- err\_flag:このパラメータは、不完全な情報や誤ったクレデンシャルなどのエラーを示すた めに使用されます。認証が成功すると「0」に設定されます。
- username:このパラメータはwebauthパラメータマップでのみ使用されます。パラメータ マップがconsentに設定されている場合は無視できます。ワイヤレスクライアントのユーザ 名を入力する必要がある
- password:このパラメータはwebauthパラメータマップでのみ使用されます。パラメータマ ップがconsentに設定されている場合は無視できます。ワイヤレスクライアントパスワード を入力する必要があります。

### 要件

次の項目に関する知識があることが推奨されます。

- Hyper Text Markup Language(HTML)Web開発
- Cisco IOS®-XEワイヤレス機能
- Webブラウザ開発者ツール

### 使用するコンポーネント

このドキュメントの情報は、次のソフトウェアとハードウェアのバージョンに基づいています。

- C9800-CL WLC Cisco IOS®-XEバージョン17.3.3
- インターネットインフォメーションサービス(IIS)機能を備えたMicrosoft Windows Server 2012
- 2802および9117アクセスポイント

このドキュメントの情報は、特定のラボ環境にあるデバイスに基づいて作成されました。このド キュメントで使用するすべてのデバイスは、クリアな(デフォルト)設定で作業を開始していま す。本稼働中のネットワークでは、各コマンドによって起こる可能性がある影響を十分確認して ください。

## 背景説明

外部Web認証では、専用Webサーバ上のWLCの外部でホストされるWebポータル、または Identity Services Engine(ISE)などの多目的サーバを利用して、Webコンポーネントのきめ細かな アクセスと管理を可能にします。クライアントを外部Web認証WLANに正常にオンボードするた めに必要なハンドシェイクは、イメージでレンダリングされます。この図は、ワイヤレスクライ アント、WLC、ドメインネームシステム(DNS)サーバ間のUniform Resource Location(URL)を解 決する一連のインタラクション、およびWLCがユーザクレデンシャルをローカルで検証する Webサーバを示しています。このワークフローは、障害状態のトラブルシューティングに役立ち ます。

注:クライアントからWLCへのHTTP POSTコールの前に、パラメータマップでセキュア Web認証が有効になっており、信頼できる認証局によって署名されたトラストポイントが WLCにない場合、セキュリティアラートがブラウザに表示されます。コントローラがクラ イアントセッションをRUN状態にするためには、クライアントがこの警告をバイパスし、 フォームの再送信を受け入れる必要があります。

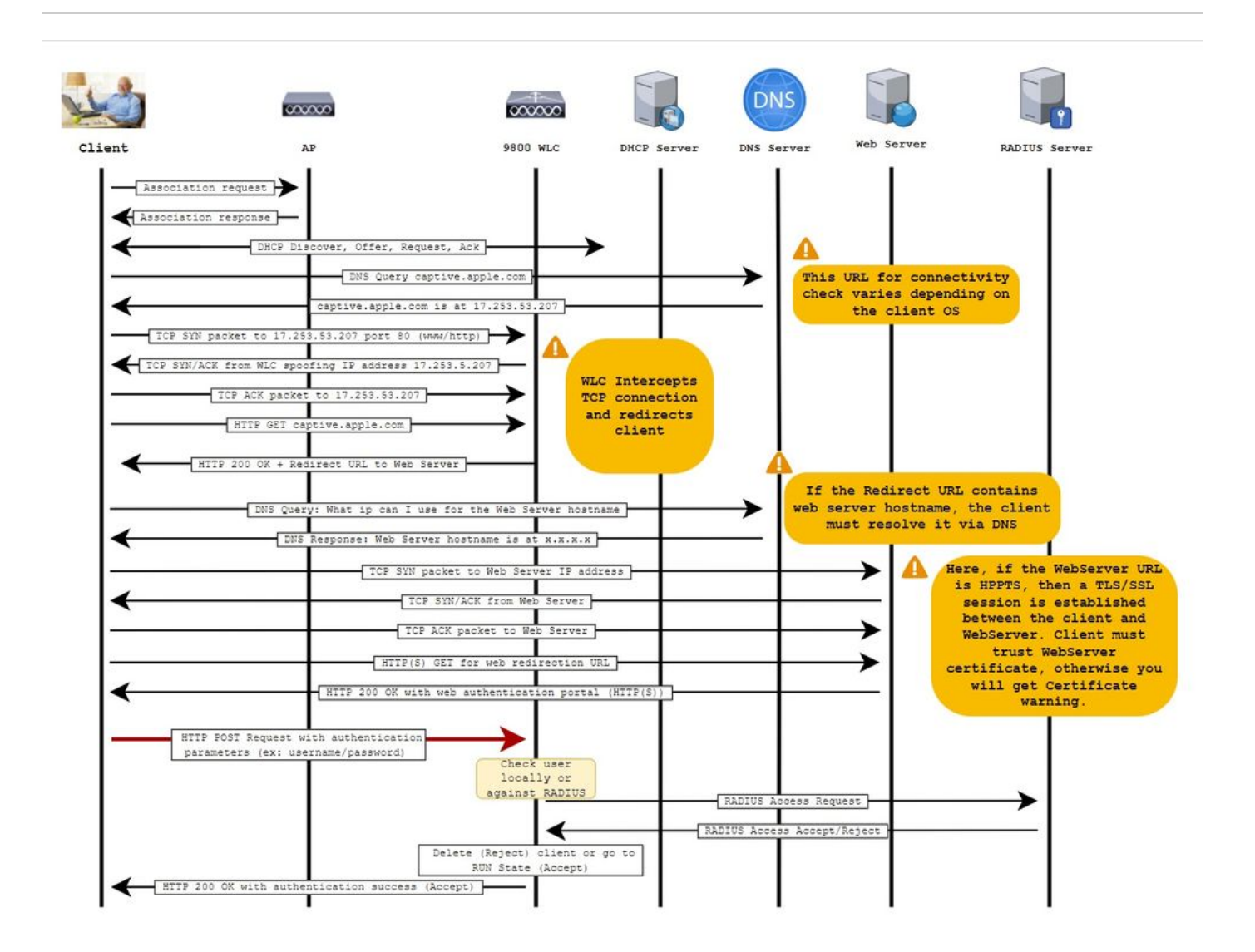

## 設定

ネットワーク図

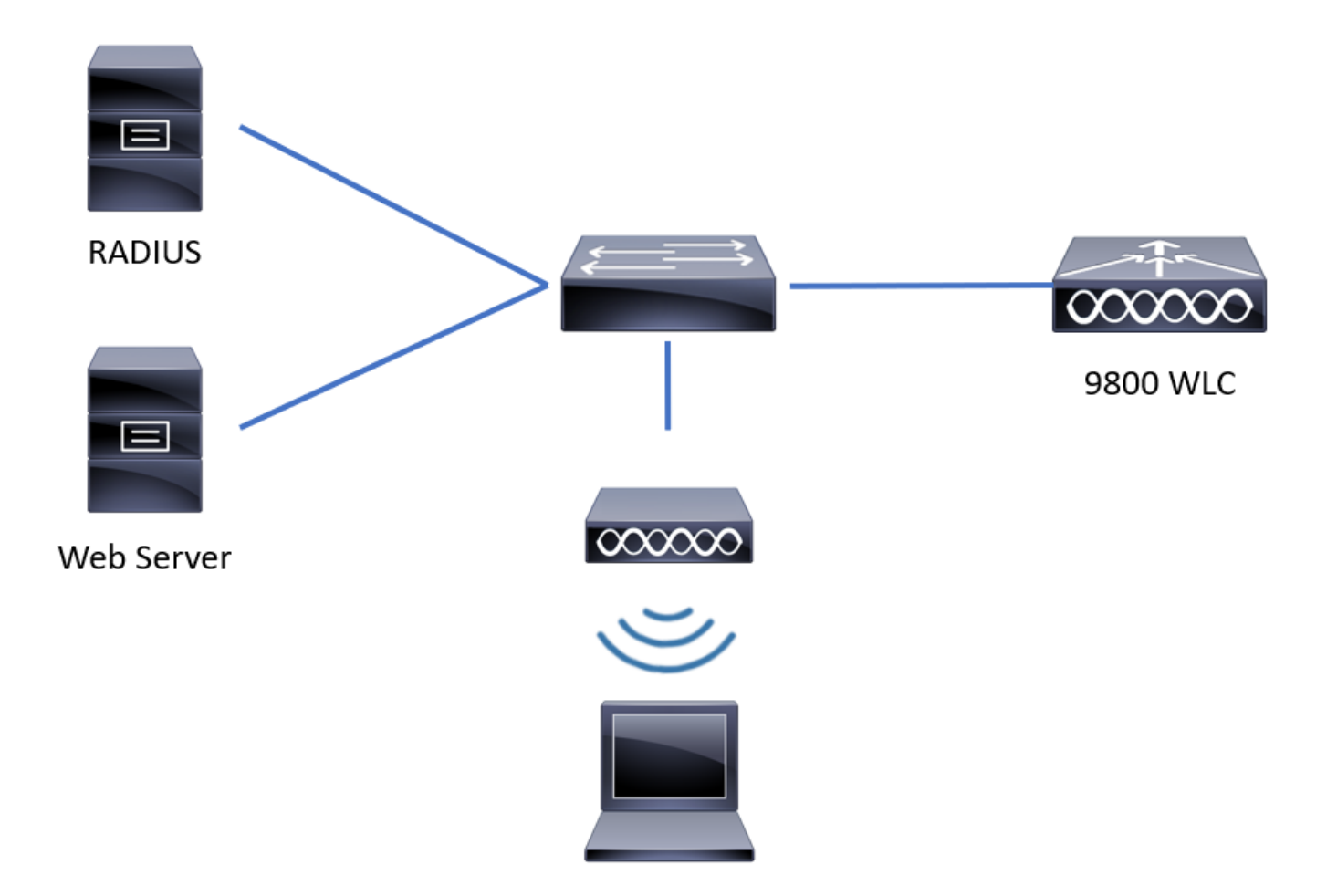

Webパラメータの設定

ステップ 1:Configuration > Security > Web Auth の順に移動し、グローバルパラメータマップを 選択します。適切なリダイレクション機能を提供するために仮想IPv4アドレスとトラストポイン トが設定されていることを確認します。

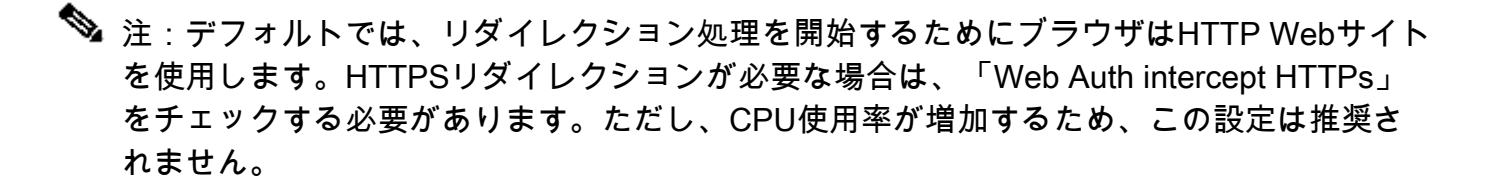

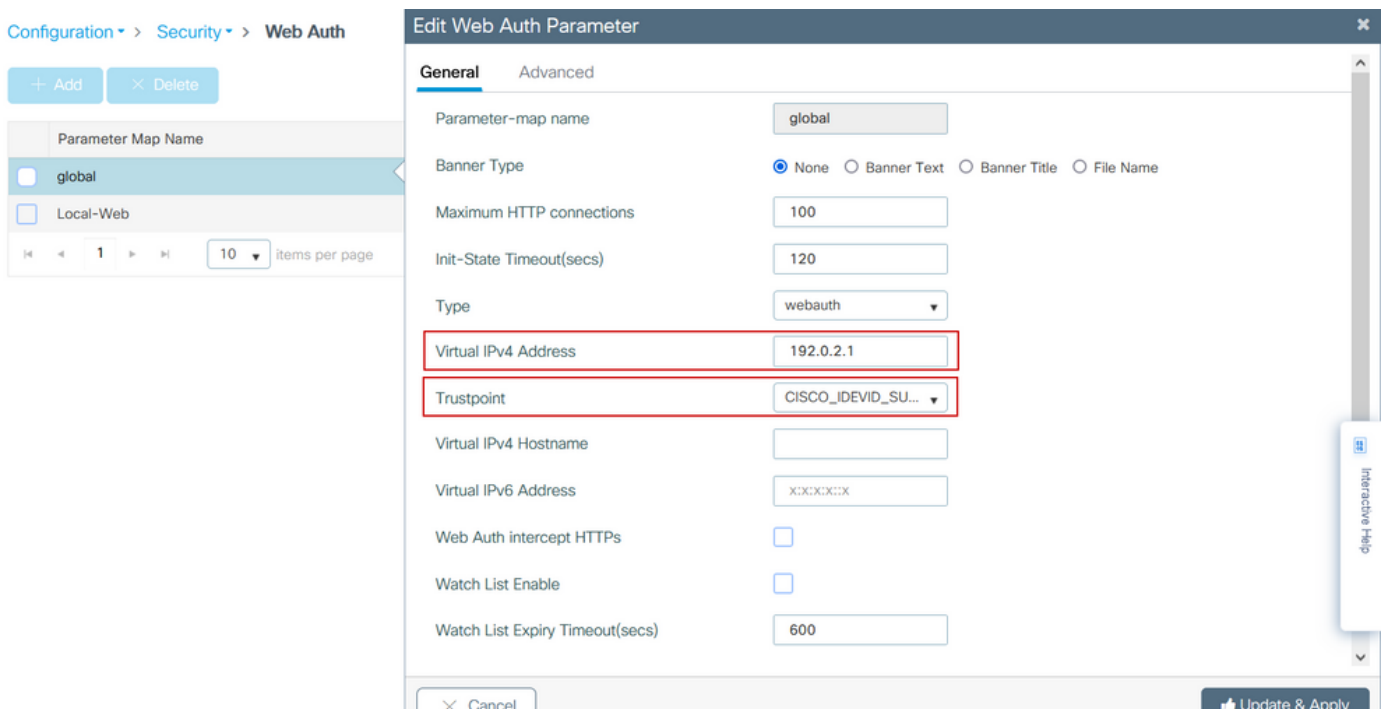

### CLI による設定:

<#root>

**9800#**

**configure terminal**

**9800(config)#**

**parameter-map type webauth global**

**9800(config-params-parameter-map)#**

**virtual-ip ipv4 192.0.2.1**

**9800(config-params-parameter-map)#**

**trustpoint CISCO\_IDEVID\_SUDI**

**9800(config-params-parameter-map)#**

**secure-webauth-disable**

**9800(config-params-parameter-map)#**

**webauth-http-enable**

ステップ 2:+ Addを選択し、外部サーバを指す新しいパラメータマップの名前を設定します。オ プションで、クライアントが除外されるまでのHTTP認証エラーの最大数と、クライアントが Web認証状態を維持できる時間(秒単位)を設定します。

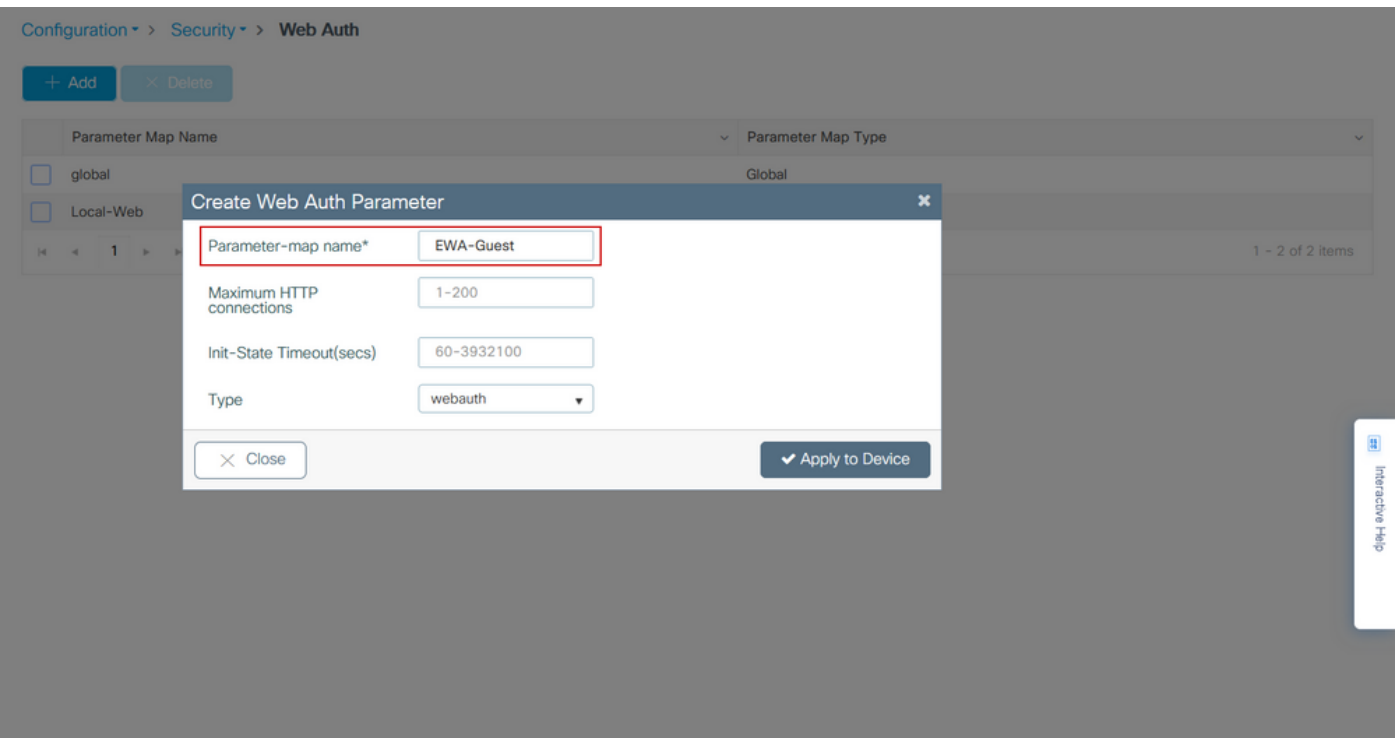

### ステップ 3:Generalタブで、新しく作成したパラメータマップを選択し、Typeドロップダウン リストから認証タイプを設定します。

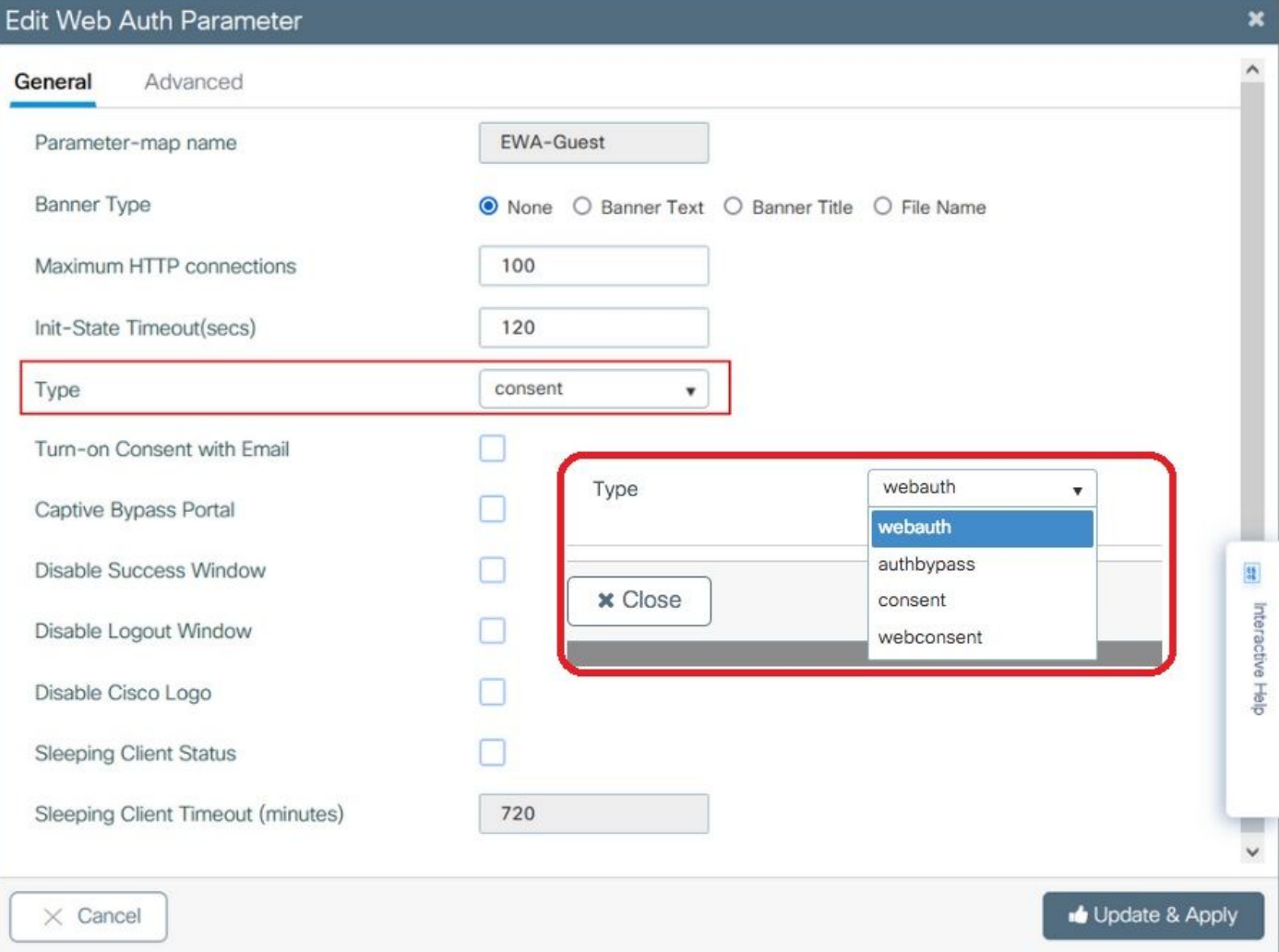

- Parameter-map name = WebAuthパラメータマップに割り当てられた名前
- 最大HTTP接続数=クライアントが除外されるまでの認証エラーの数
- Init-State Timeout (seconds) =クライアントがWeb認証の状態を維持できる秒数
- Type = Web認証のタイプ

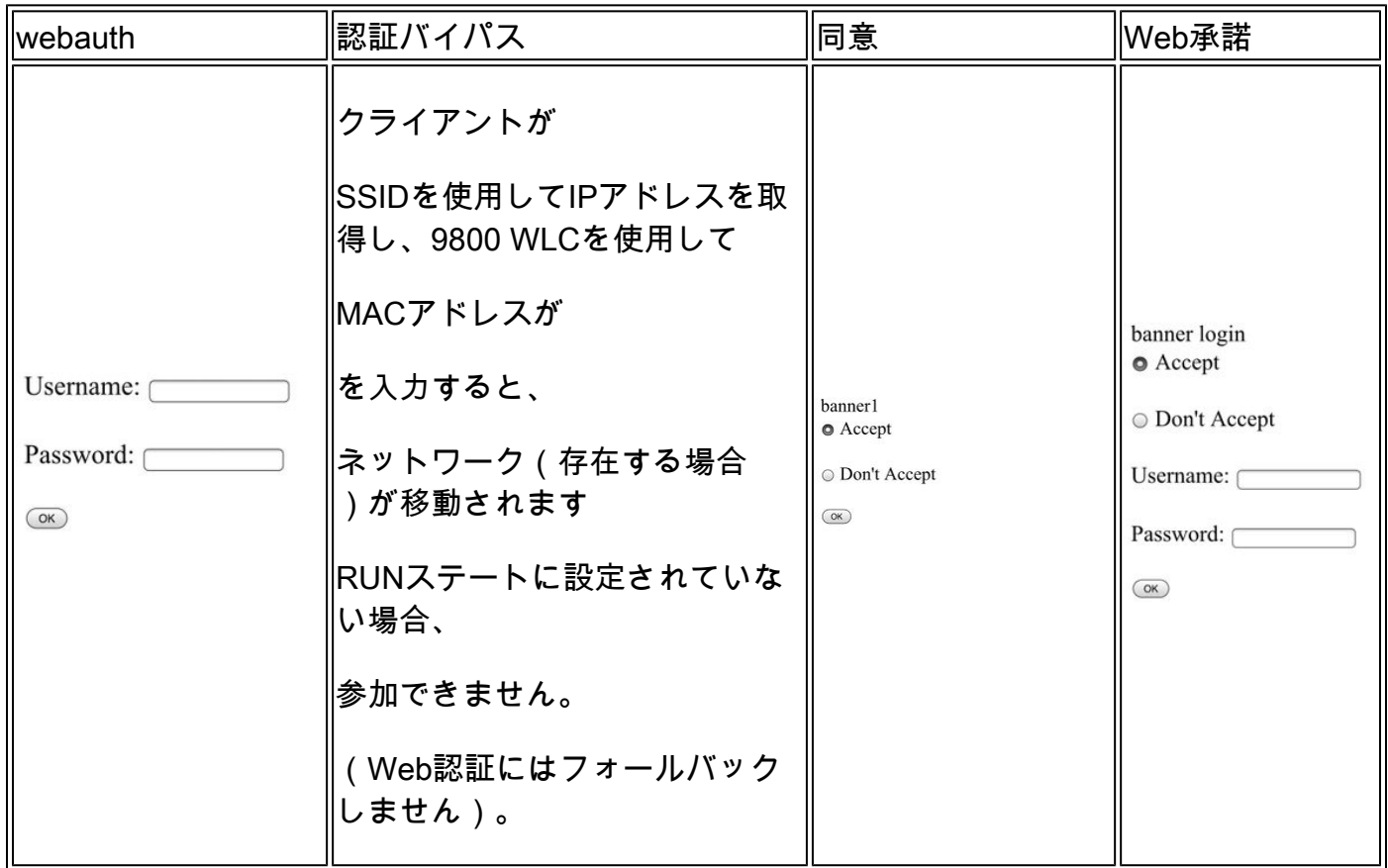

ステップ 4: Advancedタブで、ログイン用とポータル用のIPアドレス用のリダイレクトを、それ ぞれ特定のサーバサイトのURLとIPアドレスを使用して設定します。

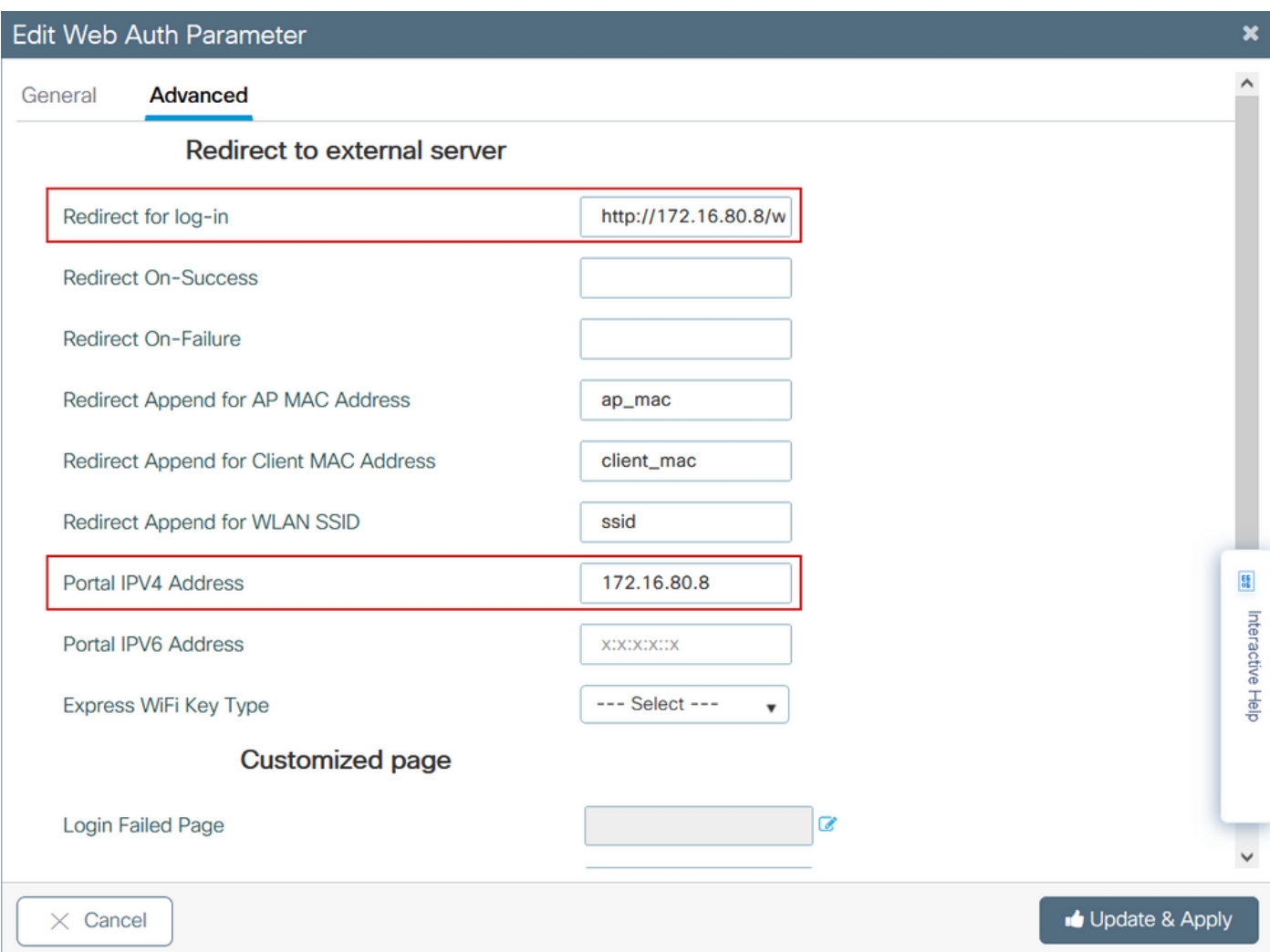

### 手順2、3、および4のCLI設定:

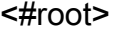

**9800(config)#**

**parameter-map type webauth EWA-Guest**

**9800(config-params-parameter-map)#**

**type consent**

**9800(config-params-parameter-map)#**

**redirect for-login http://172.16.80.8/webauth/login.html**

**9800(config-params-parameter-map)#**

**redirect portal ipv4 172.16.80.8**

ステップ5: (オプション)WLCは、クエリ文字列を使用して追加のパラメータを送信できます。 これは、9800をサードパーティ製の外部ポータルと互換性を持たせるために必要な場合がよくあ ります。「Redirect Append for AP MAC Address」、「Redirect Append for Client MAC Address」、および「Redirect Append for WLAN SSID」フィールドを使用すると、カスタム名を 使用して追加パラメータをリダイレクトACLに追加できます。 新しく作成したパラメータマップ を選択し、Advancedタブに移動して、必要なパラメータの名前を設定します。使用可能なパラメ ータは次のとおりです。

- APのMACアドレス (aa:bb:cc:dd:ee:ff形式)
- クライアントMACアドレス(aa:bb:cc:dd:ee:ff形式)
- SSID名

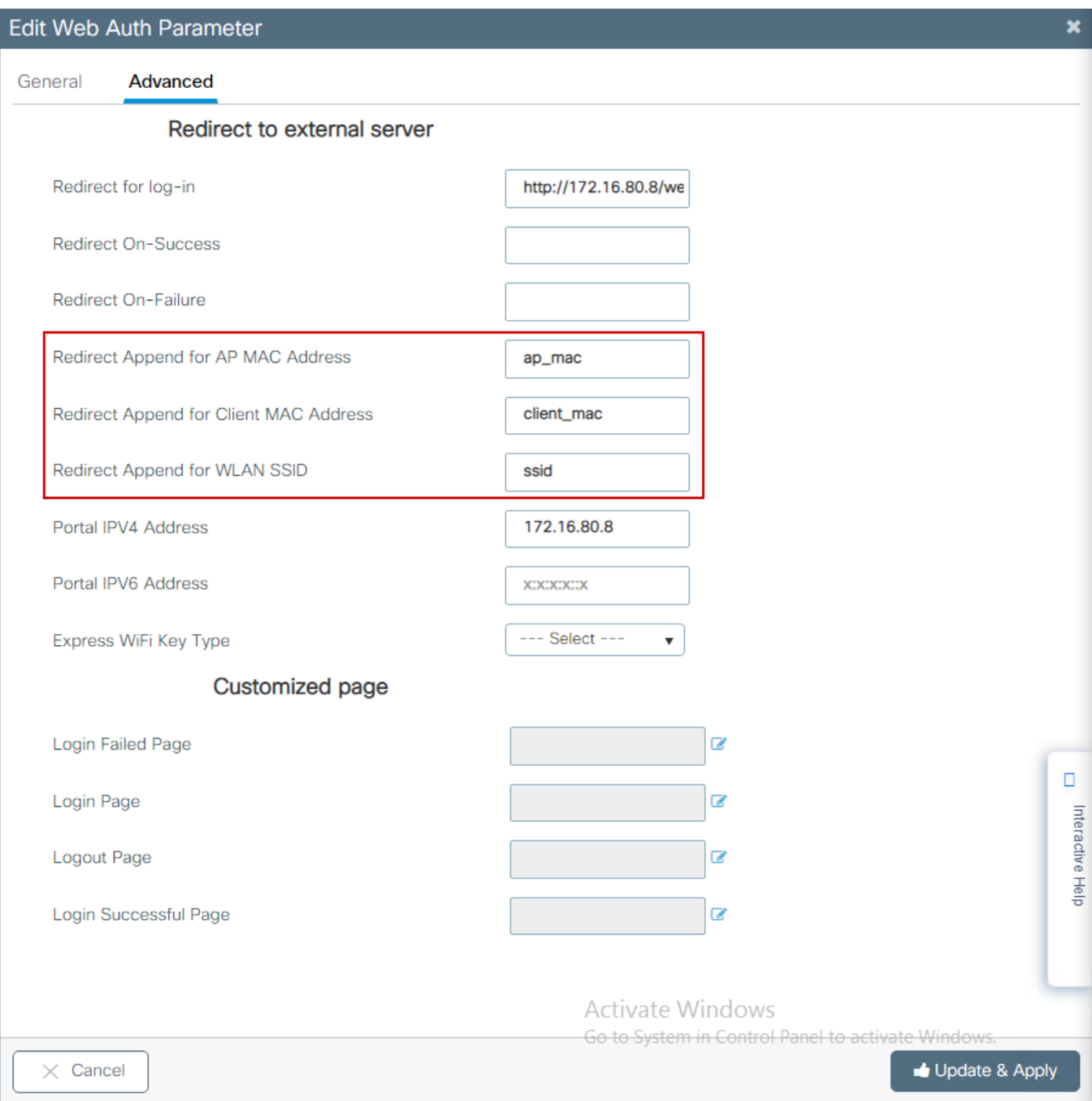

### CLI による設定:

### <#root>

9800(config)#

**parameter-map type webauth EWA-Guest**

9800(config-params-parameter-map)#

**redirect append ap-mac tag ap\_mac**

9800(config-params-parameter-map)#

**redirect append wlan-ssid tag ssid**

9800(config-params-parameter-map)#

**redirect append client-mac tag client\_mac**

この例では、クライアントに送信されるリダイレクションURLは次のようになります。

 **http://172.16.80.8/webauth/consent.html?switch\_url=http://192.0.2.1/login.html&ap\_mac=&ssid=&client\_mac=**

注:Portal IPV4 Address情報を追加すると、ワイヤレスクライアントから外部Web認証サー バへのHTTPおよびHTTPSトラフィックを許可するACLが自動的に追加されるため、追加の 事前認証ACLを設定する必要はありません。複数のIPアドレスまたはURLを許可する場合、 認証を行う前に特定のURLに一致するIPがフィルタを許可するように設定するしかありませ ん。URLフィルタを使用しない限り、複数のポータルIPアドレスを静的に追加することはで きません。

注:グローバルパラメータマップは、仮想IPv4およびIPv6アドレス、Webauthインターセプ トHTTP、キャプティブバイパスポータル、ウォッチリストの有効化およびウォッチリスト の有効期限タイムアウト設定を定義できる唯一のマップです。

CLI設定の要約:

ローカルWebサーバ

parameter-map type webauth <web-parameter-map-name> type { webauth | authbypass | consent | webconsent } timeout init-state sec 300 banner text ^Cbanner login^C

外部Webサーバ

parameter-map type webauth <web-parameter-map-name> type webauth timeout init-state sec 300 redirect for-login <URL-for-webauth> redirect portal ipv4 <external-server's-IP max-http-conns 10

### AAAの設定

この設定セクションは、WebAuthまたはWebConsentのいずれかの認証タイプ用に設定されたパ ラメータマップに対してのみ必要です。

ステップ 1:Configuration > Security > AAAの順に移動し、AAA Method Listを選択します。新し い方式リストを設定し、+追加を選択してリストの詳細を入力します。次の図に示すように、タイ プが「login」に設定されていることを確認してください。

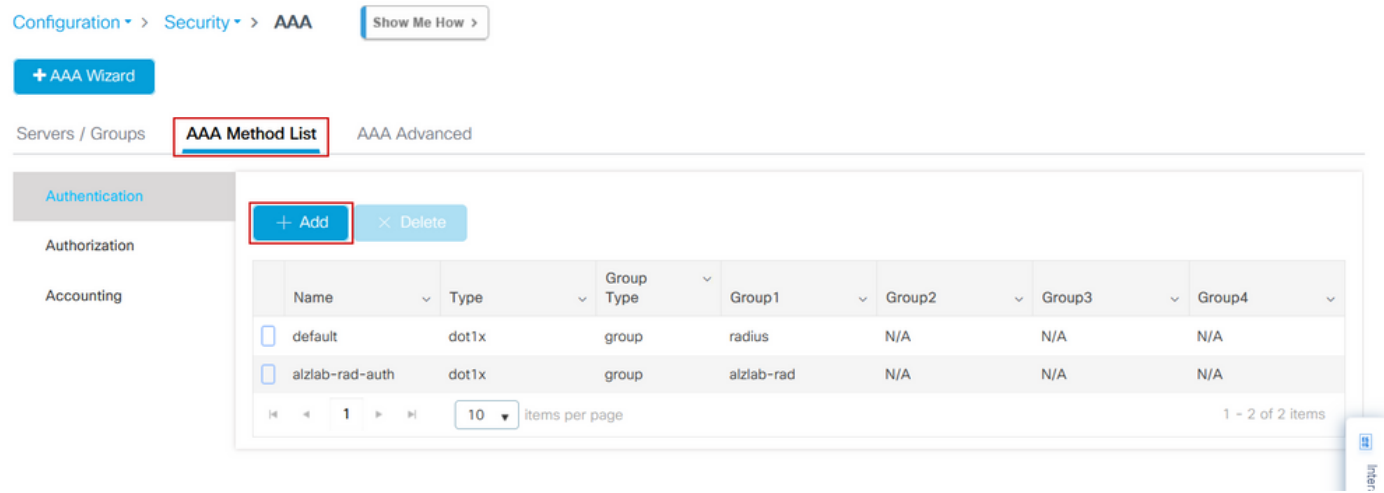

 $\mathbf{x}$ 

### Quick Setup: AAA Authentication

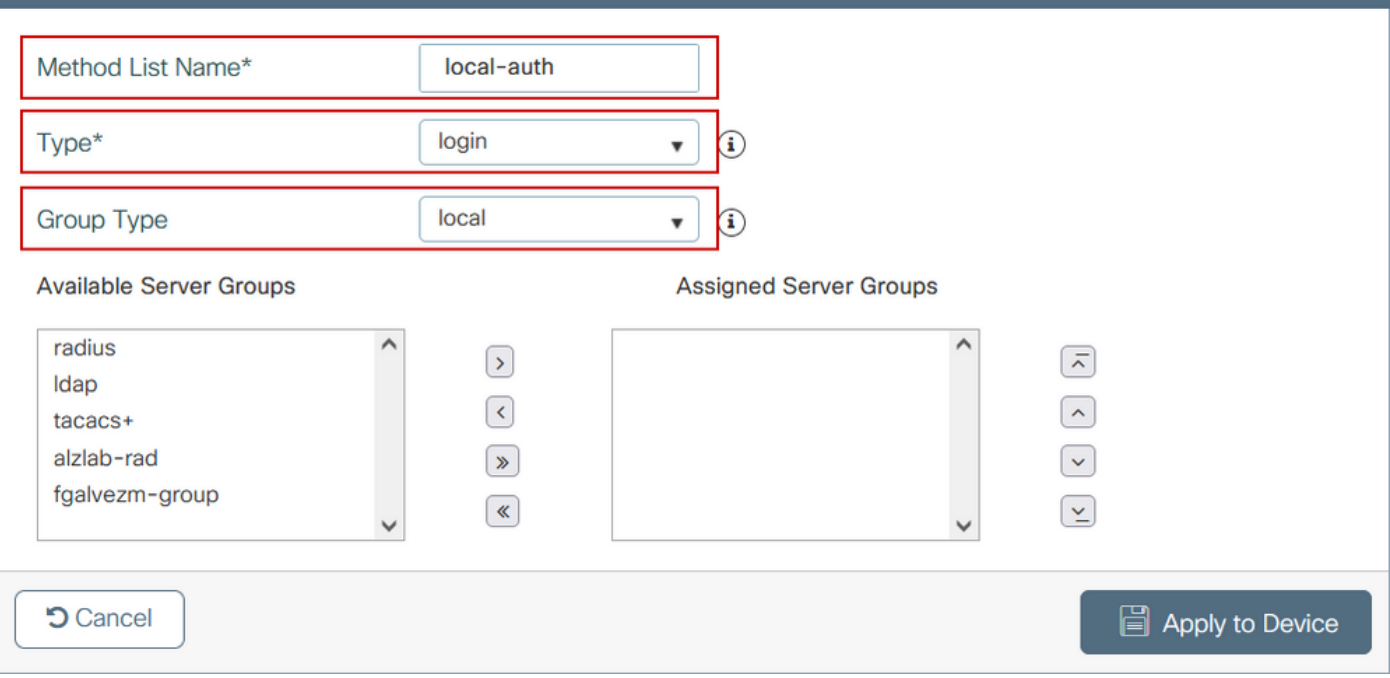

ステップ 2:Authorization を選択し、+ Addを選択して新しい方式リストを作成します。図に示す ように、デフォルトの名前をType as networkに設定します。

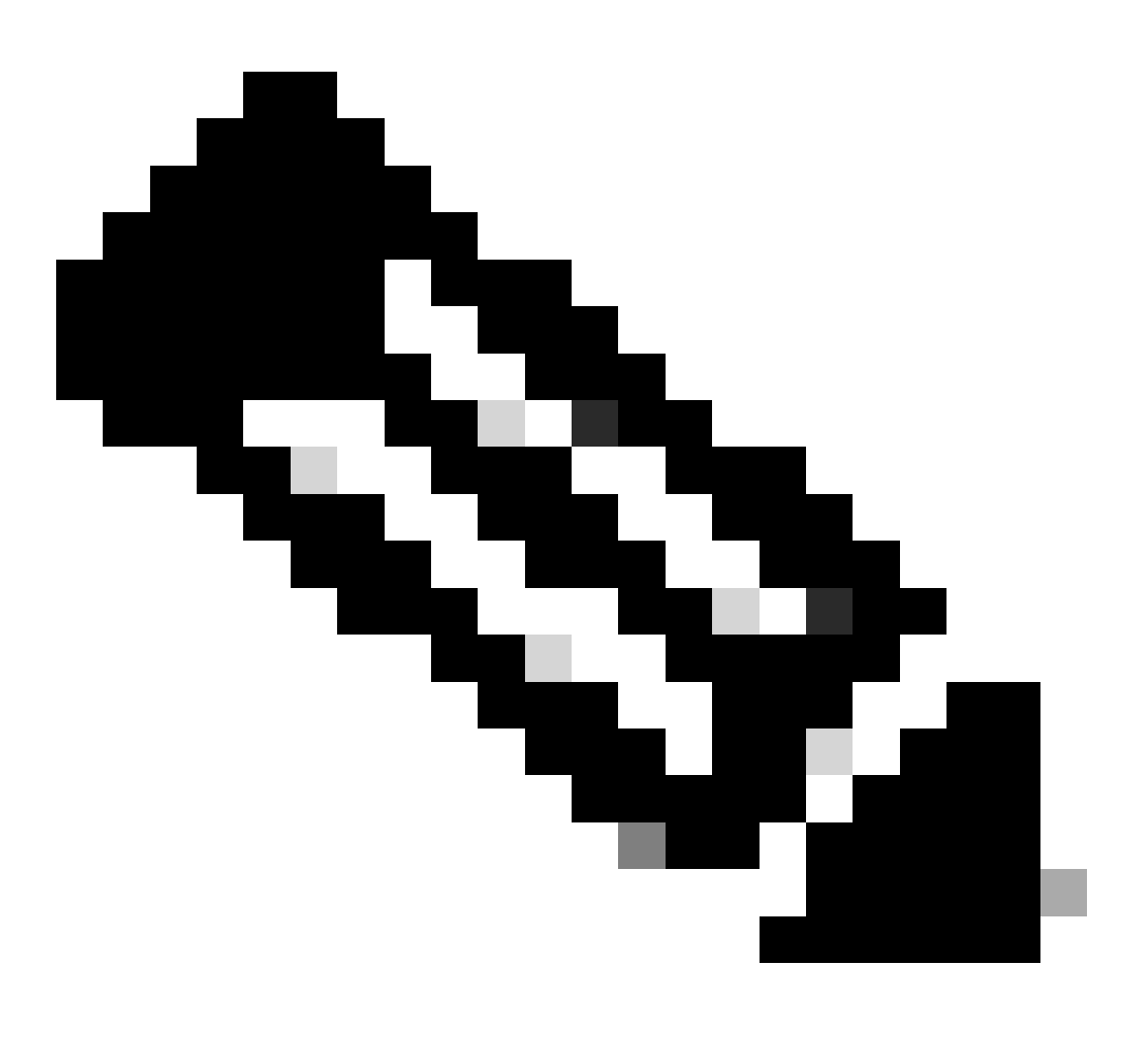

注:コントローラはWLANレイヤ3セキュリティ設定:中にアドバタイズするため、ローカ ルログイン方式リストが機能するには、設定「aaa authorization network default local」 がデバイスに存在することを確認してください。つまり、ローカルWeb認証を適切に設 定するには、defaultという名前の許可方式リストを定義する必要があります。このセク ションでは、この特定の認可方式リストを設定します。

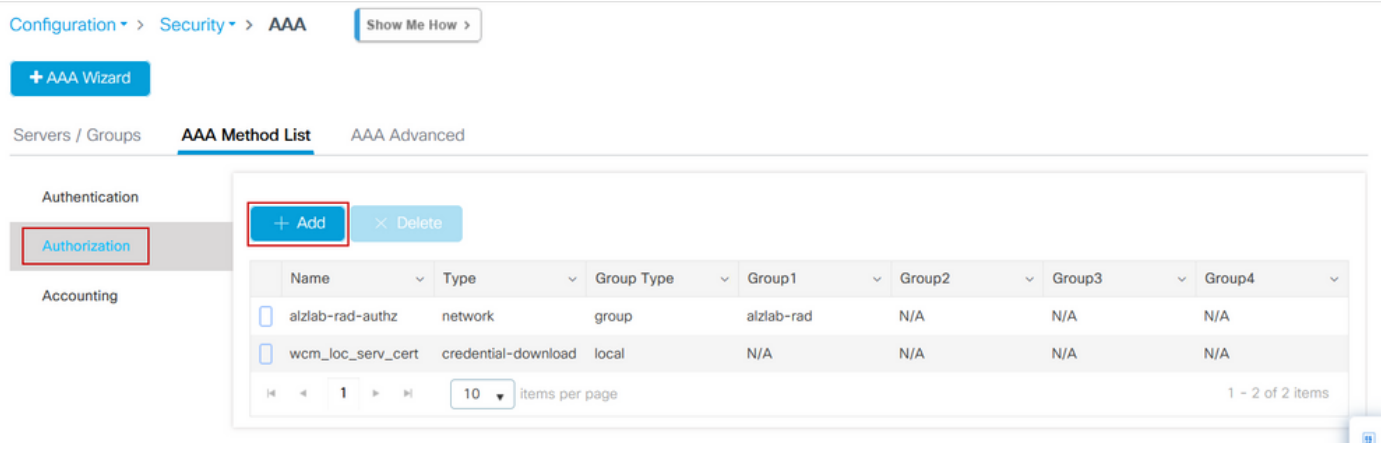

 $\mathbf{x}$ 

## Quick Setup: AAA Authorization

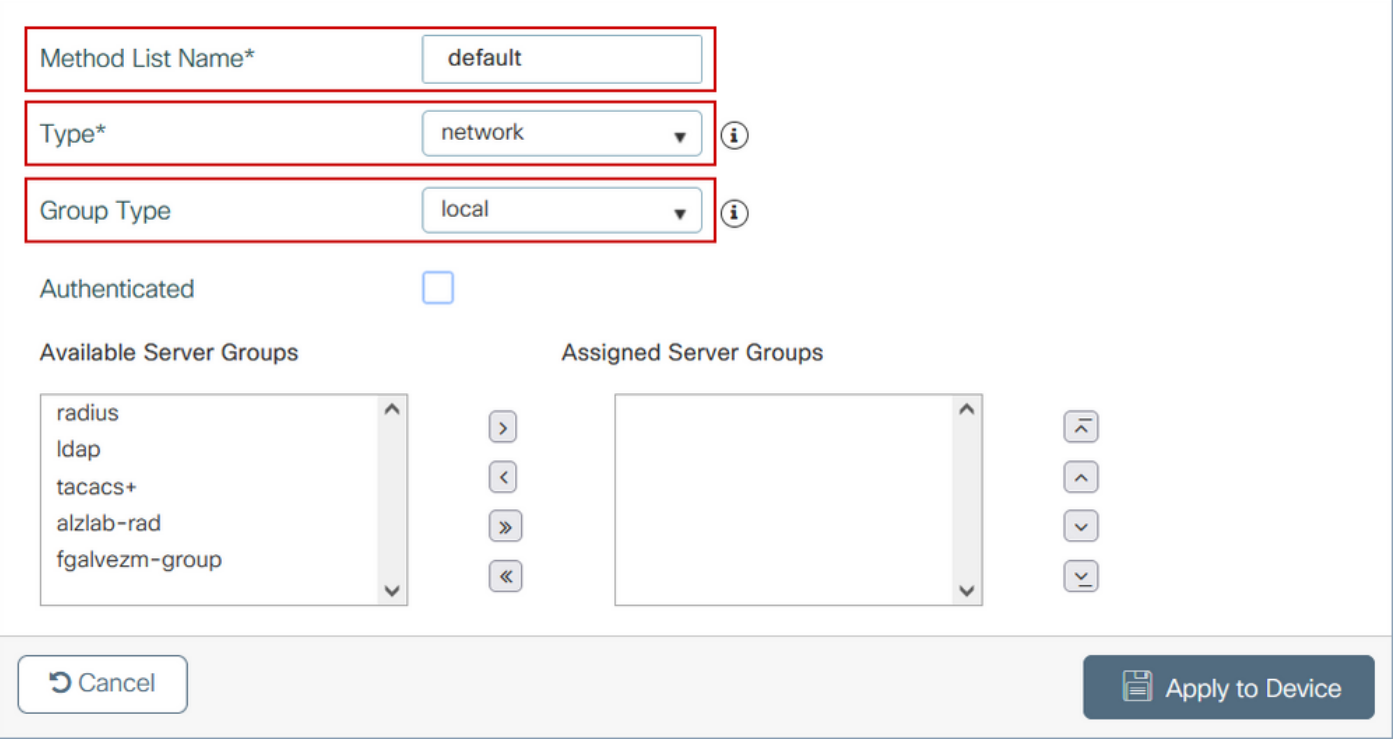

### 手順1および2のCLI設定:

<#root>

**9800(config)#**

**aaa new-model**

**9800(config)#**

**aaa authentication login local-auth local**

**9800(config)#**

**aaa authorization network default local**

注:外部RADIUS認証が必要な場合は、9800 WLC上のRADIUSサーバの設定に関連する手 順[「9800 WLC上のAAA Config」](https://www.cisco.com/c/en/us/support/docs/wireless/catalyst-9800-series-wireless-controllers/213919-configure-802-1x-authentication-on-catal.html#anc7)をお読みください。認証方式リストにdot1xではなくタイ プとして「login」が設定されていることを確認します。

ステップ 3:Configuration > Security > Guest Userの順に移動します。+ Addを選択し、ゲストユ ーザアカウントの詳細を設定します。

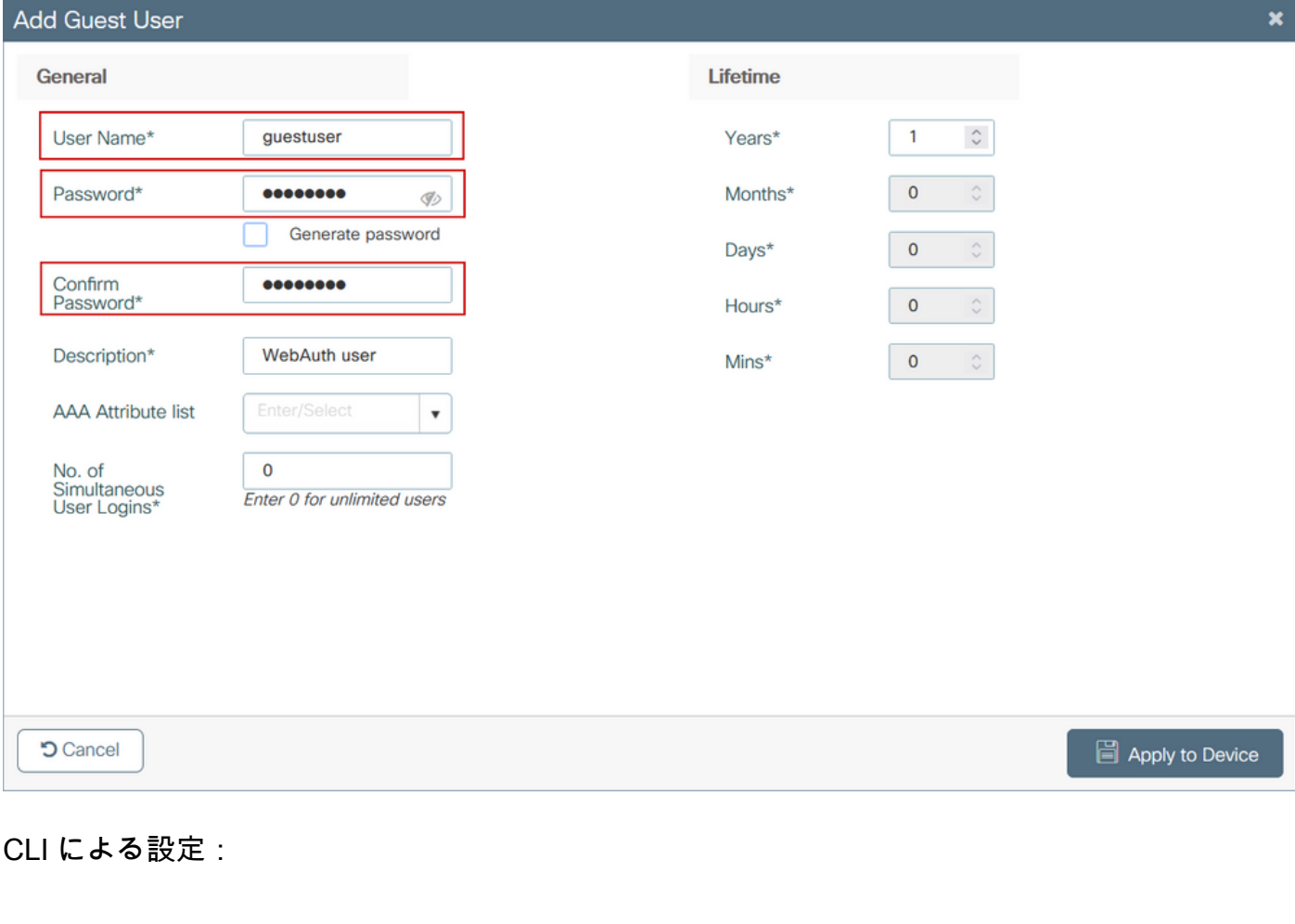

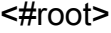

**9800(config)#**

**user-name guestuser**

**9800(config-user-name)#**

**description "WebAuth user"**

**9800(config-user-name)#**

**password 0 <password>**

**9800(config-user-name)#**

**type network-user description "WebAuth user" guest-user lifetime year 1**

**If permanent users are needed then use this command:**

username guestuserperm privilege 0 secret 0 <password>

ステップ4:(オプション)パラメータマップを定義すると、複数のアクセスコントロールリスト (ACL)が自動的に作成されます。これらのACLは、どのトラフィックがWebサーバへのリダイレ クションをトリガーし、どのトラフィックが通過を許可されるかを定義するために使用されます 。複数のWebサーバのIPアドレスやURLフィルタなど、特定の要件が存在する場合は、 Configuration > Security > ACLの順に選択し、+ Addを選択して必要なルールを定義します。 deny文はトラフィックが通過することを定義しますが、permit文はリダイレクトされます。

自動作成されたACLルールは次のとおりです。

#### <#root>

alz-9800#

**show ip access-list**

Extended IP access list WA-sec-172.16.80.8 10 permit tcp any host 172.16.80.8 eq www 20 permit tcp any host 172.16.80.8 eq 443 30 permit tcp host 172.16.80.8 eq www any 40 permit tcp host 172.16.80.8 eq 443 any 50 permit tcp any any eq domain 60 permit udp any any eq domain 70 permit udp any any eq bootpc 80 permit udp any any eq bootps 90 deny ip any any (1288 matches) Extended IP access list WA-v4-int-172.16.80.8 10 deny tcp any host 172.16.80.8 eq www 20 deny tcp any host 172.16.80.8 eq 443 30 permit tcp any any eq www 40 permit tcp any host 192.0.2.1 eq 443

ポリシーとタグの設定

ステップ 1:Configuration > Tags & Profiles > WLANsの順に移動し、+ Addを選択して新しい WLANを作成します。Generalタブで、プロファイル、SSID名、およびStatusを定義します。

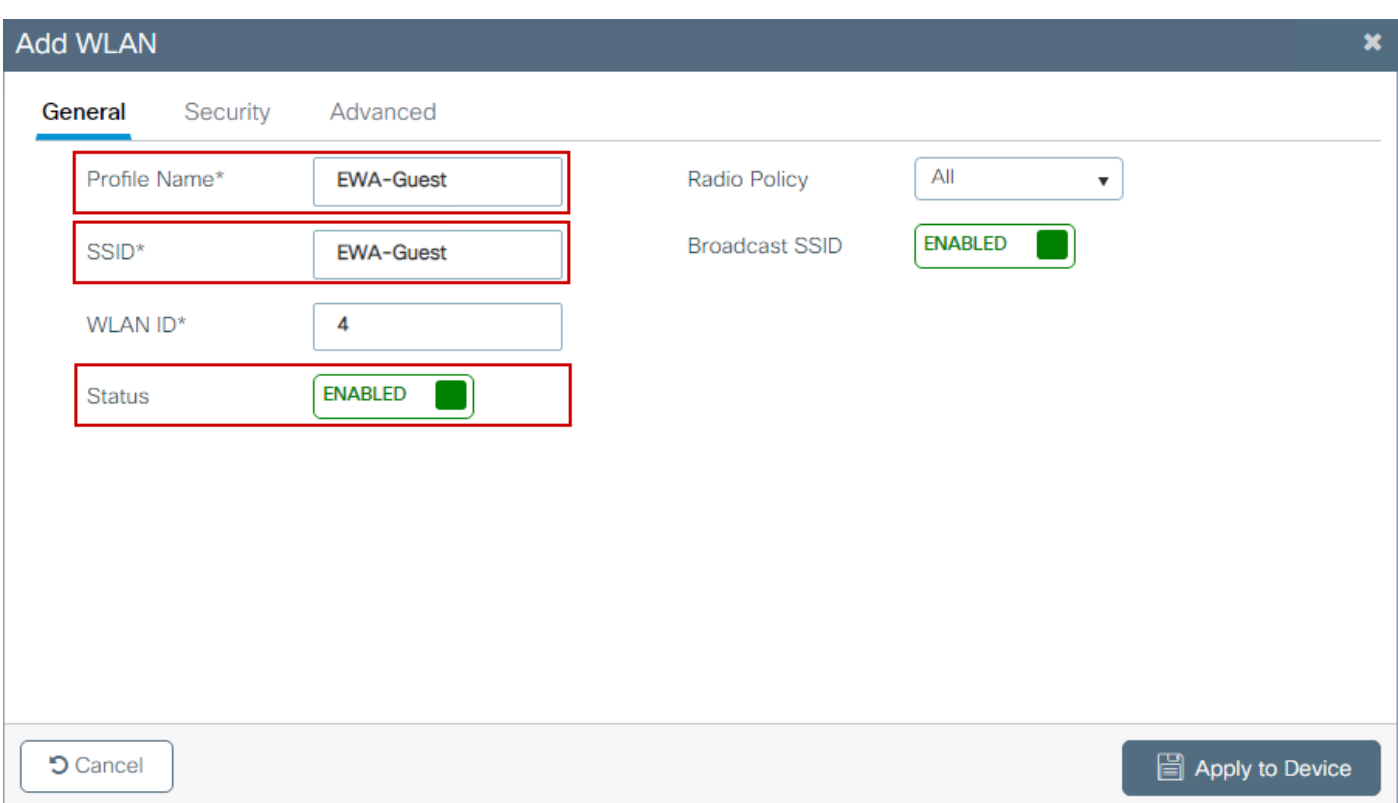

ステップ 2:Over-the-Air暗号化メカニズムが不要な場合は、Securityタブを選択して、Layer 2 authenticationをNoneに設定します。Layer 3タブで、Web Policyボックスにチェックマークを入 れ、ドロップダウンメニューからパラメータマップを選択し、ドロップダウンメニューから認証 リストを選択します。オプションで、カスタムACLが以前に定義されている場合、[詳細設定の表 示]を選択し、ドロップダウンメニューから適切なACLを選択します。

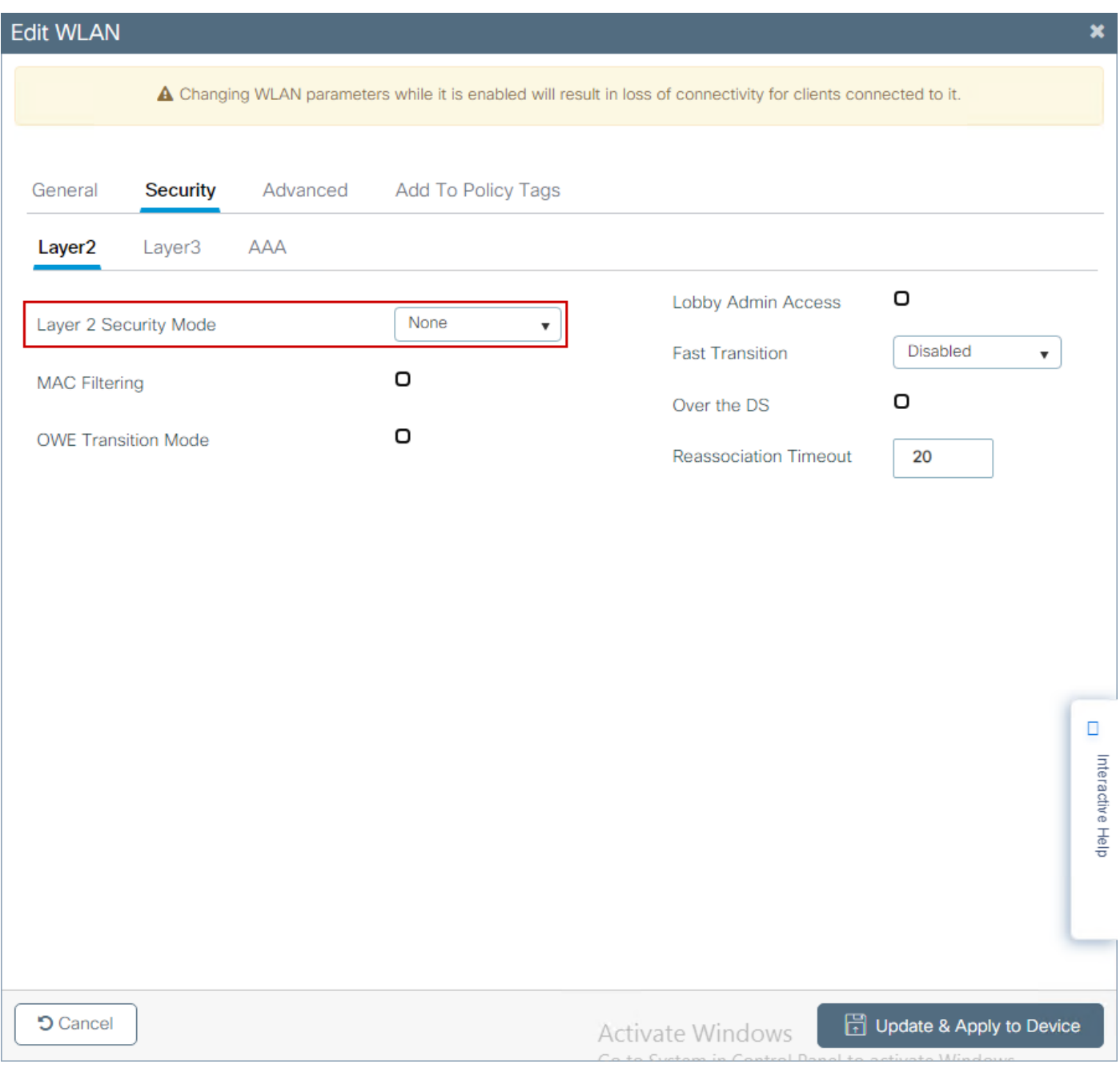

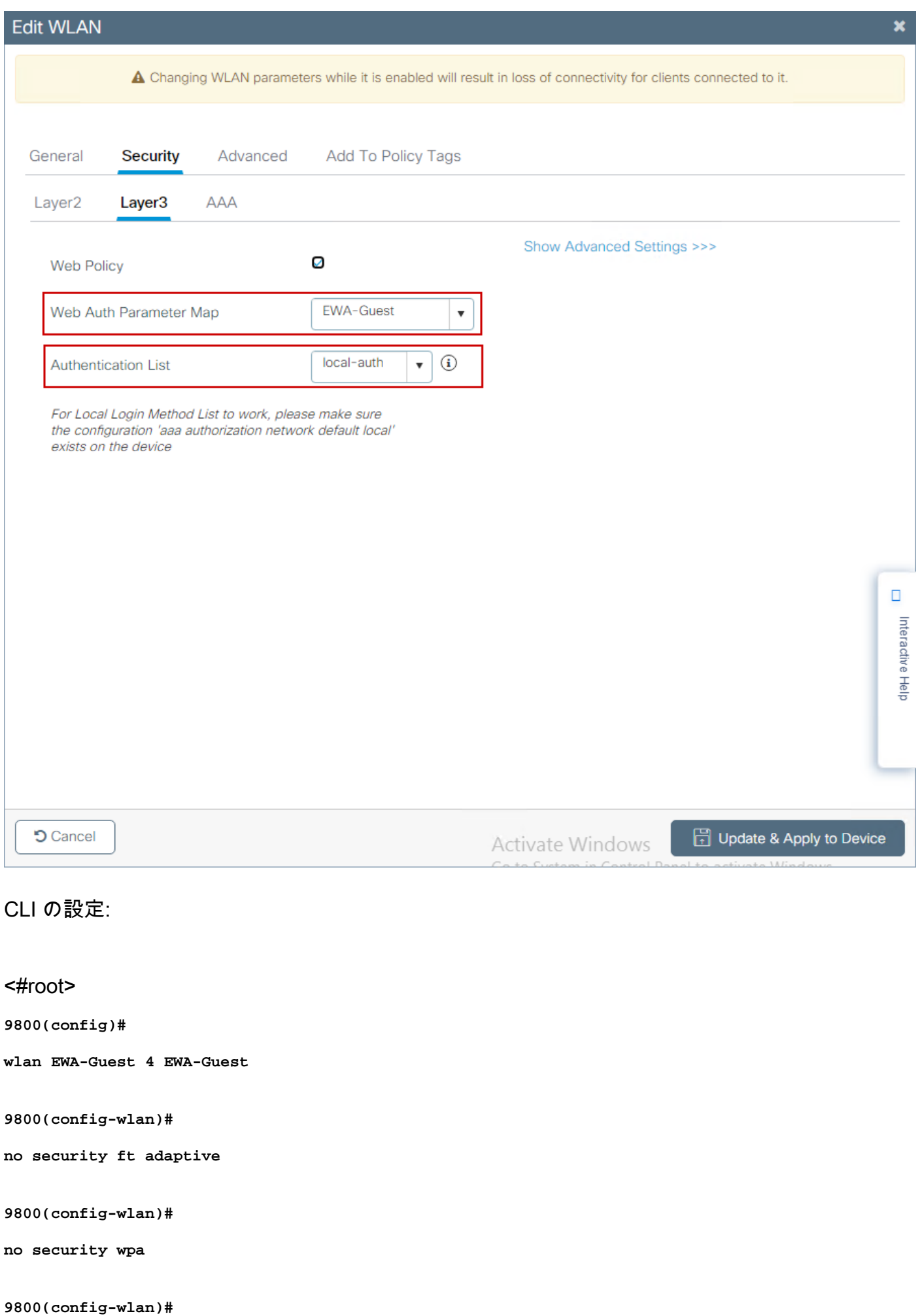

```
no security wpa wpa2
9800(config-wlan)#
no security wpa wpa2 ciphers aes
9800(config-wlan)#
no security wpa akm dot1x
9800(config-wlan)#
security web-auth
9800(config-wlan)#
security web-auth authentication-list local-auth
9800(config-wlan)#
security web-auth parameter-map EWA-Guest
9800(config-wlan)#
```

```
 no shutdown
```
ステップ 3:Configuration > Tags & Profiles > Policyの順に移動し、+ Addを選択します。ポリシ ーの名前とステータスを定義します。WLANスイッチングポリシーの下のCentral設定がローカル モードAPに対して有効になっていることを確認します。Access Policiesタブで、図のように、 VLAN/VLAN Groupドロップダウンメニューから正しいVLANを選択します。

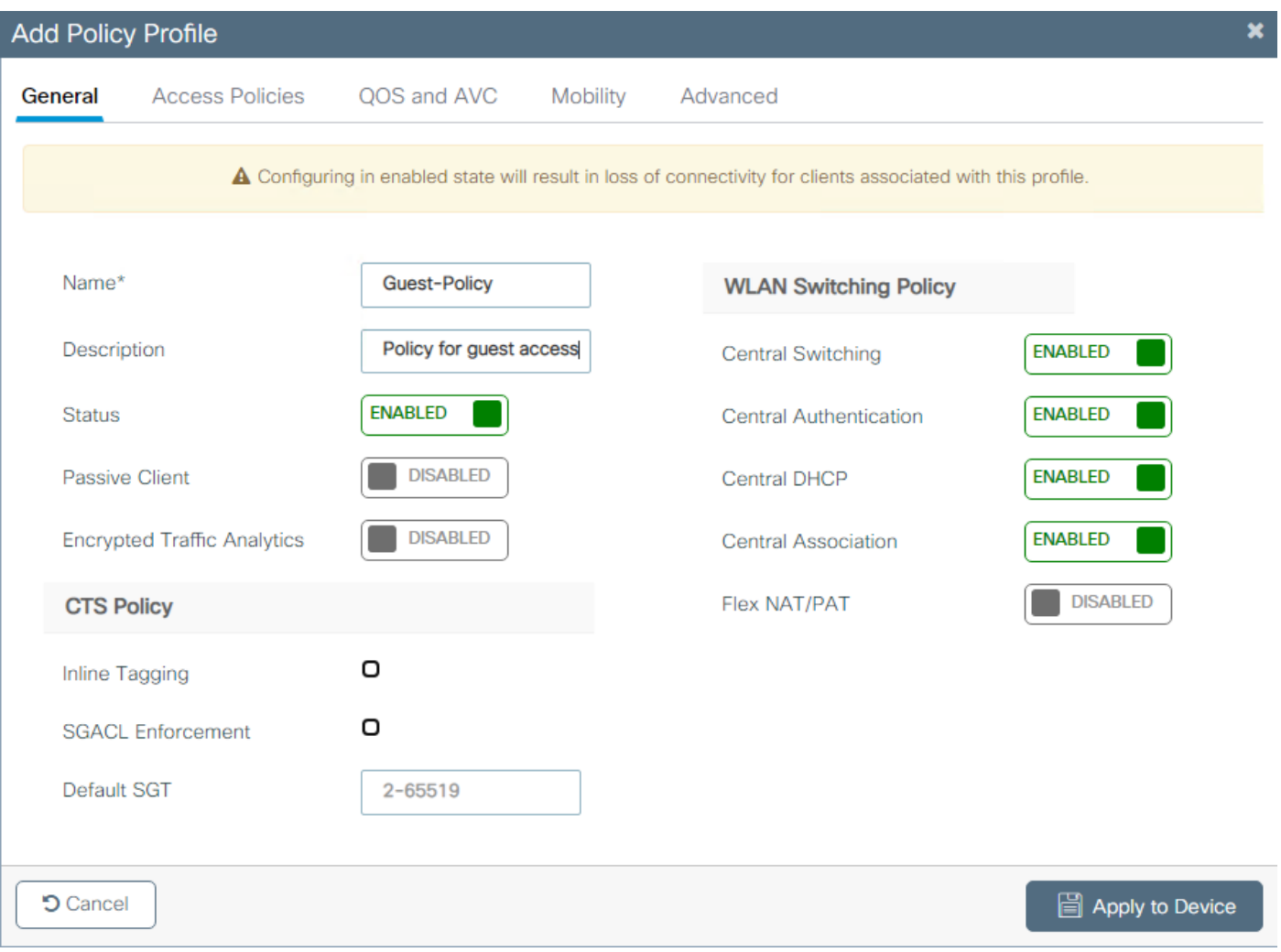

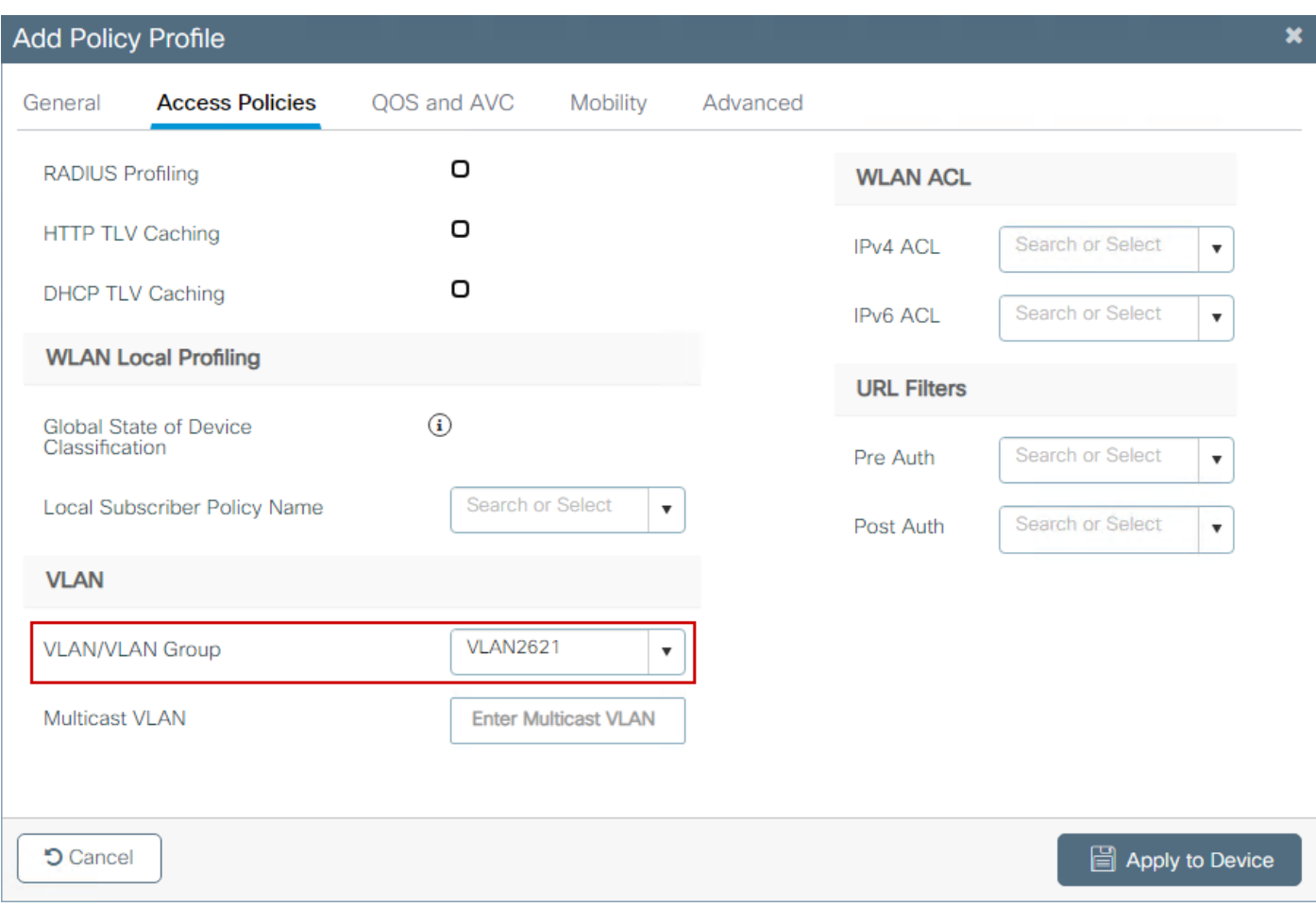

### CLI による設定:

#### <#root>

#### **9800(config)#**

**wireless profile policy Guest-Policy**

**9800(config-wireless-policy)#**

**description "Policy for guest access"**

**9800(config-wireless-policy)#**

**vlan VLAN2621**

**9800(config-wireless-policy)#**

**no shutdown**

ステップ 4:Configuration > Tags & Profiles > Tagsの順に移動し、Policyタブで+ Addを選択しま す。タグ名を定義して、WLAN-POLICY Mapsで+ Addを選択し、以前に作成したWLANとポリシ ープロファイルを追加します。

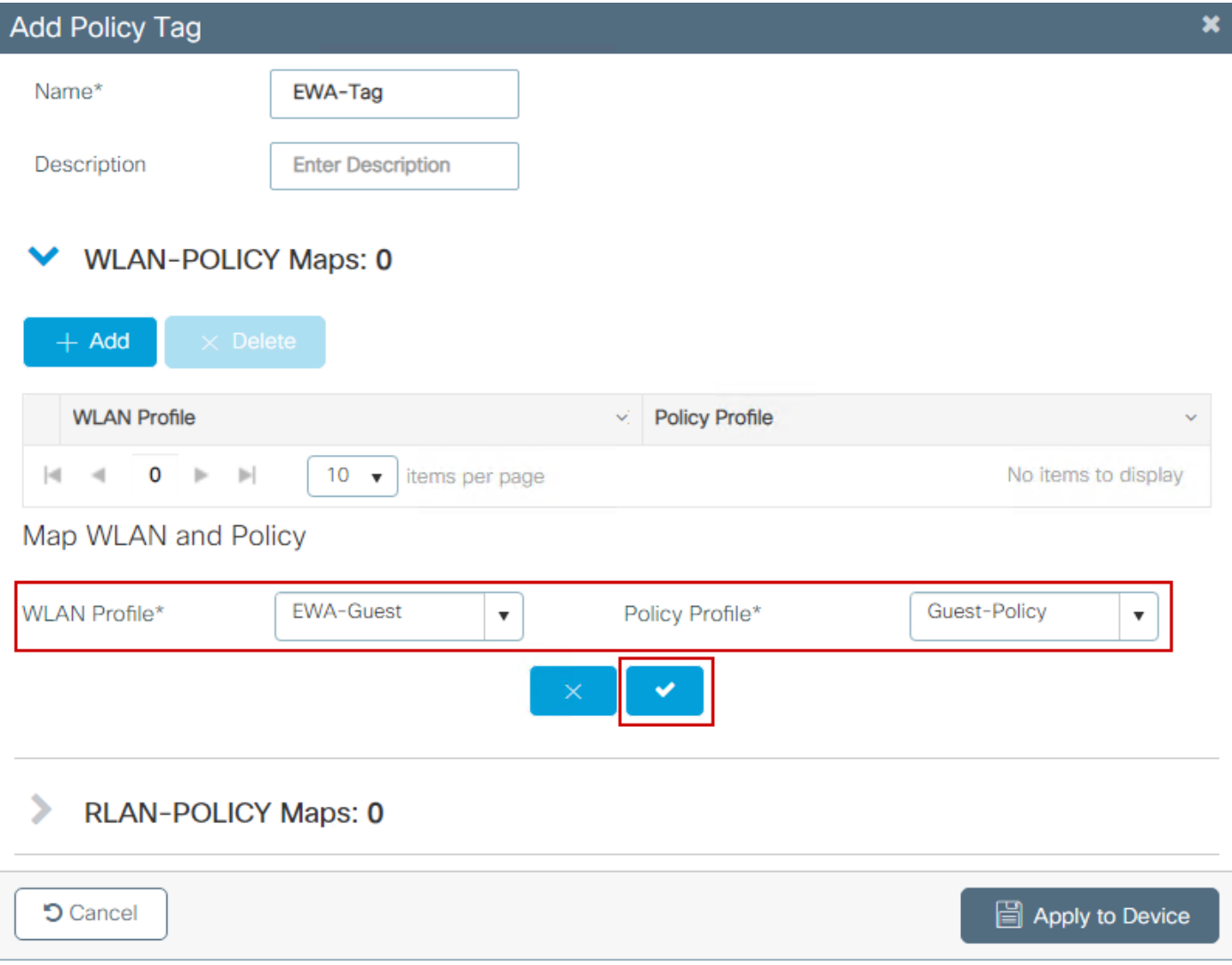

### CLI による設定:

#### <#root>

**9800(config)#**

**wireless tag policy EWA-Tag**

#### **9800(config-policy-tag)#**

**wlan EWA-Guest policy Guest-Policy**

ステップ 5:Configuration > Wireless > Access Pointsの順に移動し、このSSIDのブロードキャス トに使用するAPを選択します。Edit APメニューで、Policyドロップダウンメニューから新しく作 成したタグを選択します。

#### Edit AP

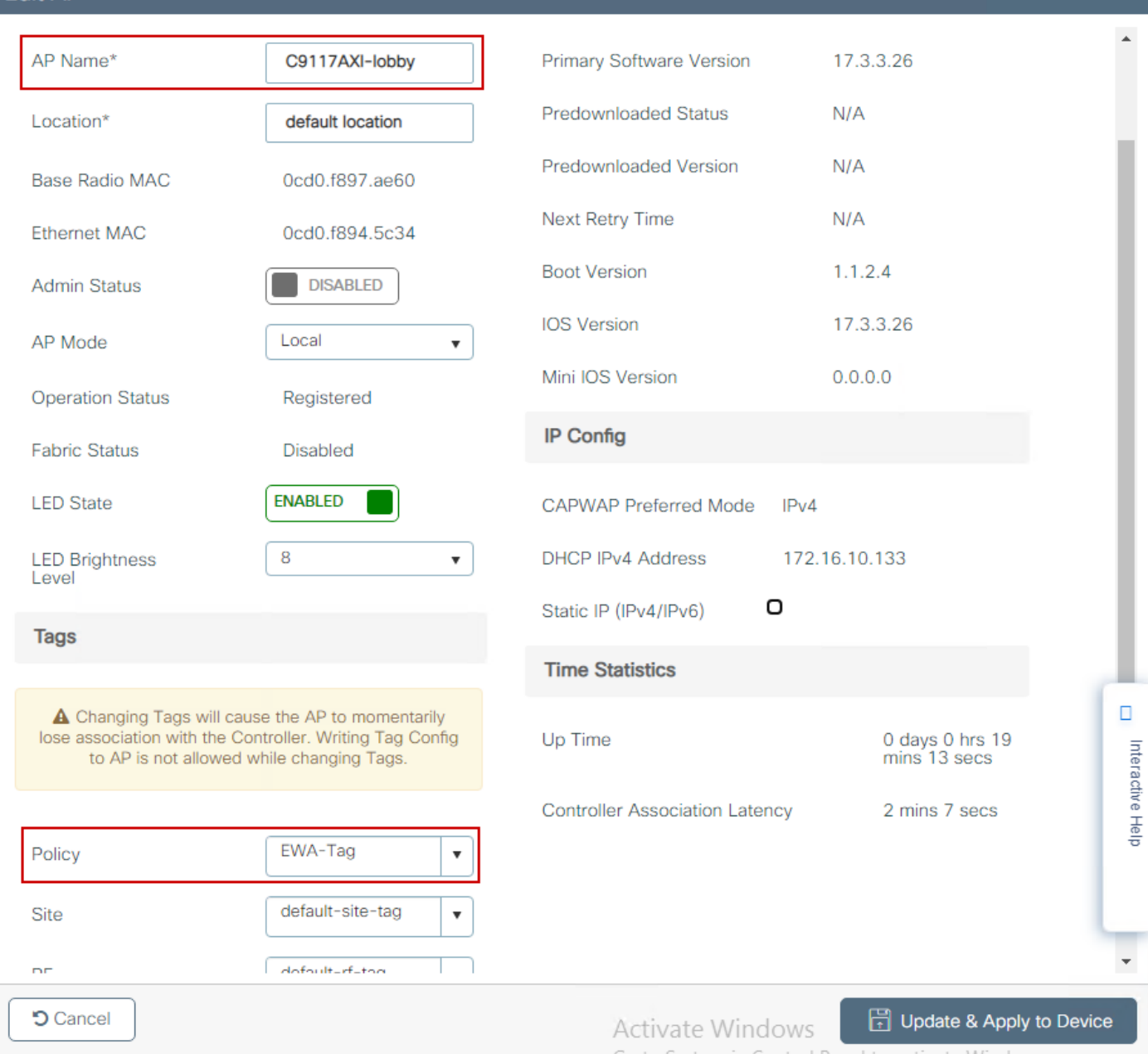

#### 複数のAPに同時にタグを付ける必要がある場合は、次の2つのオプションを使用できます。

オプションA. Configuration > Wireless Setup > Advancedの順に移動し、そこからStart Nowを選 択して、設定メニューリストを表示します。Tag APsの横にあるリストアイコンを選択します。 これにより、Join状態にあるすべてのAPのリストが表示され、必要なAPのチェックボックスをオ ンにしてから、+ Tag APsを選択します。次に、ドロップダウンメニューから作成したポリシー タグを選択します。

## Wireless Setup Flow Overview

This screen allows you to design Wireless LAN Configuration. It involves creating Policies and Tags. Once the design is completed, they can be deployed to the Access Points right here.

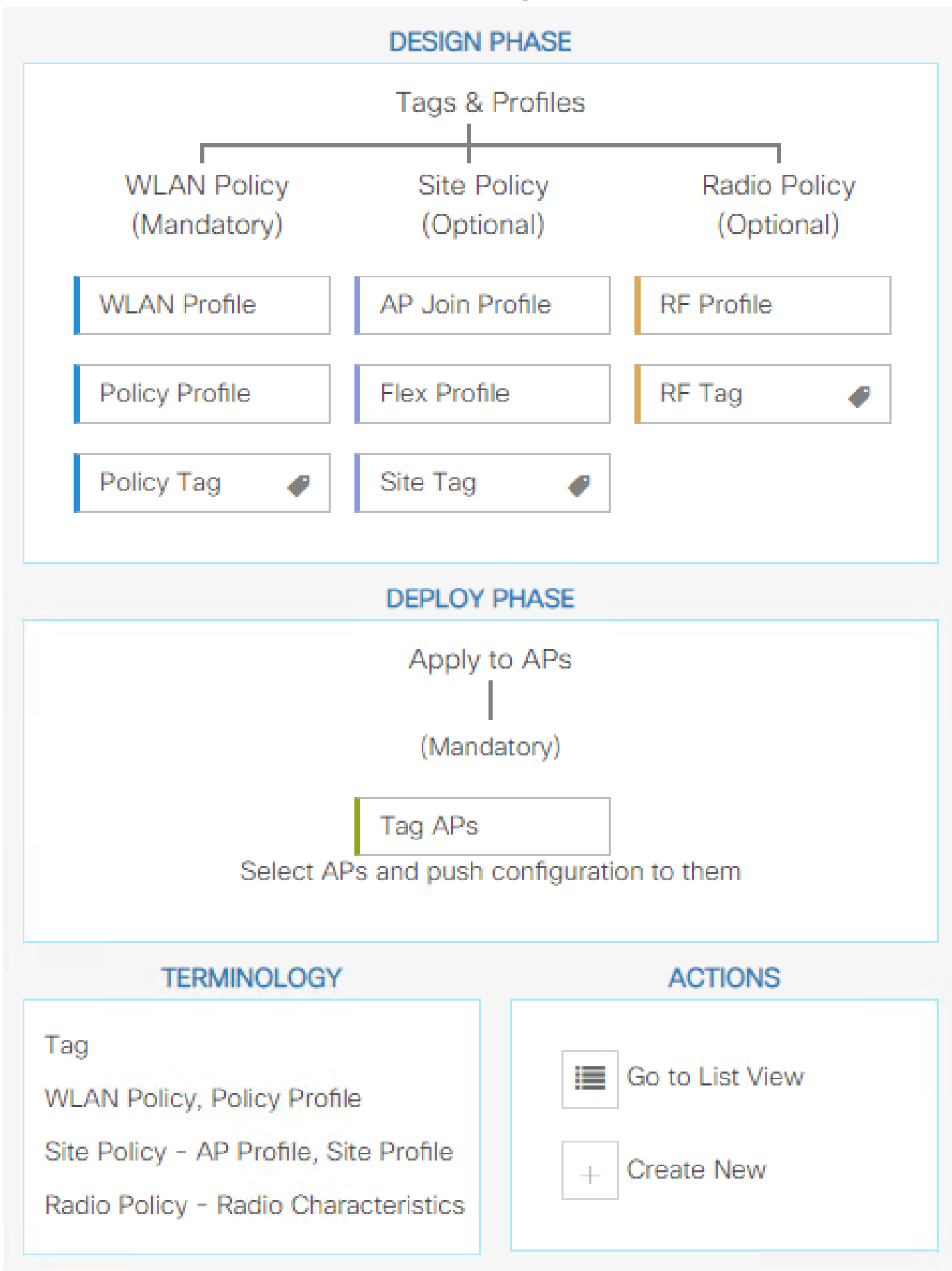

---------------------------------------------------------------------------------------------------------------------------------------------

---------------------------------------------------------------------------------------------------------

**0x7B 0x73 0x0B 0x1E 0x46 0x2A 0xD7 0x8F 0x23 0xF3 0xFE 0x9E 0x5C 0xB0 0xEB 0xF8 0x0000000a**

**0x0000001a 1**

9800#

**show platform software cgacl chassis active F0 group-idx <group index> acl**

Acl ID Acl Name CGACL Type Protocol Direction Sequence

16 IP-Adm-V6-Int-ACL-global Punt IPv6 IN 1

**25 WA-sec-172.16.80.8 Security IPv4 IN 2**

**26 WA-v4-int-172.16.80.8 Punt IPv4 IN 1**

19 implicit\_deny Security IPv4 IN 3 21 implicit deny v6 Security IPv6 IN 3 18 preauth\_v6 Security IPv6 IN 2

トラブルシュート

常時トレース

WLC 9800には常時トレース機能があります。これにより、クライアント接続に関連するすべて のエラー、警告、および通知レベルのメッセージが継続的にログに記録され、発生後にインシデ ントまたは障害状態のログを表示できます。

注:生成されるログの量に基づいて、数時間から数日に戻ることができます。

9800 WLCがデフォルトで収集したトレースを表示するには、SSH/Telnet経由で9800 WLCに接続 し、次の手順を読みます(セッションをテキストファイルに記録していることを確認します)。

ステップ 1:コントローラの現在時刻を確認して、問題が発生した時刻までログを追跡できるよ うにします。

<#root>

**9800#**

**show clock**

ステップ 2:システム設定に従って、コントローラのバッファまたは外部syslogからsyslogを収集 します。これにより、システムの健全性とエラー(ある場合)のクイックビューが提供されます  $\sim$ 

<#root>

**9800#**

**show logging**

ステップ 3:デバッグ条件が有効になっているかどうかを確認します。

<#root>

**9800#**

**show debugging**

**IOSXE Conditional Debug Configs: Conditional Debug Global State: Stop IOSXE Packet Tracing Configs: Packet Infra debugs: Ip Address Port ------------------------------------------------------|----------**

注:条件が一覧表示されている場合は、有効な条件(MACアドレス、IPアドレスなど)に 遭遇するすべてのプロセスについて、トレースがデバッグレベルで記録されていることを意 味します。これにより、ログの量が増加します。そのため、アクティブにデバッグを行って いない場合は、すべての条件をクリアすることを推奨します。

ステップ 4:テスト対象のMACアドレスがステップ3の条件としてリストされていないことが前 提です。特定のMACアドレスのAlways-On Notice Level(AToS)トレースを収集します。

<#root>

9800#

show logging profile wireless filter [mac | ip] [<aaaa.bbbb.cccc> | <a.b.c.d>] to-file always-on-<FILEN

セッションで内容を表示するか、ファイルを外部 TFTP サーバーにコピーできます。

<#root>

9800#

 **more bootflash:always-on-<FILENAME.txt>**

or 9800#

**copy bootflash:always-on-<FILENAME.txt> tftp://<a.b.c.d>/<path>/always-on-<FILENAME.txt>**

### 条件付きデバッグとラジオアクティブトレース

常時オン状態のトレースでは、調査中の問題のトリガーを判別するために十分な情報が得られな い場合は、条件付きデバッグを有効にして、無線アクティブ(RA)トレースをキャプチャできます 。これにより、指定された条件(この場合はクライアントMACアドレス)と対話するすべてのプ ロセスにデバッグレベルのトレースが提供されます。条件付きデバッグを有効にするには、次の 手順を参照してください。

ステップ 1:デバッグ条件が有効になっていないことを確認します。

<#root>

**9800#**

**clear platform condition all**

ステップ 2:監視するワイヤレスクライアントのMACアドレスのデバッグ条件を有効にします。

次のコマンドは、指定された MAC アドレスの 30 分間(1800 秒)のモニターを開始します。必 要に応じて、この時間を最大 2085978494 秒まで増やすことができます。

<#root>

**9800#**

**debug wireless mac <aaaa.bbbb.cccc> {monitor-time <seconds>}**

 $\blacklozenge$ 注:複数のクライアントを同時にモニタするには、MACアドレスごとにdebug wireless macコマンドを実行します。

注:後で表示できるように、すべてのログは内部でバッファリングされているため、ワイヤ レスクライアントアクティビティはターミナルセッションに表示されません。

ステップ 3: 監視する問題または動作を再現します。

ステップ 4:デフォルトまたは設定されたモニタ時間が経過する前に問題が再現した場合は、デ バッグを停止します。

9800#

**no debug wireless mac <aaaa.bbbb.cccc>**

モニター時間が経過するか、debug wireless が停止すると、9800 WLC では次の名前のローカル ファイルが生成されます。

ra\_trace\_MAC\_aaaabbbbcccc\_HHMMSS.XXX\_timezone\_DayWeek\_Month\_Day\_year.log

ステップ 5: MAC アドレスアクティビティのファイルを収集します。 ra trace.log を外部サー バーにコピーするか、出力を画面に直接表示できます。

RA トレースファイルの名前を確認します。

<#root>

9800#

```
dir bootflash: | inc ra_trace
```
ファイルを外部サーバーにコピーします。

<#root>

9800#

copy bootflash:ra\_trace\_MAC\_aaaabbbbcccc\_HHMMSS.XXX\_timezone\_DayWeek\_Month\_Day\_year.log tftp://<a.b.c.d>

内容を表示します。

<#root>

**9800#**

**more bootflash:ra\_trace\_MAC\_aaaabbbbcccc\_HHMMSS.XXX\_timezone\_DayWeek\_Month\_Day\_year.log**

手順 6:根本原因がまだ明らかでない場合は、デバッグレベルのログのより詳細なビューである 内部ログを収集します。このコマンドは、すでに収集されて内部で保存されているデバッグログ を提供するため、クライアントを再度デバッグする必要はありません。

<#root>

**9800#**

show logging profile wireless internal filter [mac | ip] [<aaaa.bbbb.cccc> | <a.b.c.d>] to-file ra-inter

## 注:このコマンド出力は、すべてのプロセスのすべてのログレベルに関するトレースを返し 、非常に大量です。これらのトレースの解析については、Cisco TACにお問い合わせくださ い。

<#root>

9800#

**copy bootflash:ra-internal-<FILENAME>.txt tftp://<a.b.c.d>/ra-internal-<FILENAME>.txt**

内容を表示します。

<#root>

**9800#**

**more bootflash:ra-internal-<FILENAME>.txt**

手順 7:デバッグ条件を削除します。

注:トラブルシューティングセッションの後は、必ずデバッグ条件を削除してください。

組み込みパケットキャプチャ

9800コントローラはパケットをネイティブにスニファできるため、コントロールプレーンのパケ ット処理の可視性などのトラブルシューティングが容易になります。

ステップ 1:対象のトラフィックをフィルタリングするACLを定義します。Web認証では、 Webサーバとの間のトラフィックだけでなく、クライアントが接続されているAP間のトラフィッ クも許可することを推奨します。

<#root>

**9800(config)#**

**ip access-list extended EWA-pcap**

**9800(config-ext-nacl)#**

**permit ip any host <web server IP>**

**9800(config-ext-nacl)#**

**permit ip host <web server IP> any**

**9800(config-ext-nacl)#**

**permit ip any host <AP IP>**

**9800(config-ext-nacl)#**

**permit ip host <AP IP> any**

ステップ 2:モニタキャプチャパラメータを定義します。コントロールプレーントラフィックが 両方向で有効になっていること、インターフェイスがコントローラの物理アップリンクを参照し ていることを確認します。

#### <#root>

#### **9800#**

**monitor capture EWA buffer size <buffer size in MB>**

#### **9800#**

**monitor capture EWA access-list EWA-pcap**

#### **9800#**

**monitor capture EWA control-plane both interface <uplink interface> both**

#### <#root>

#### **9800#**

**show monitor capture EWA**

**Status Information for Capture EWA Target Type: Interface: Control Plane, Direction: BOTH**

**Interface: TenGigabitEthernet0/1/0, Direction: BOTH**

**Status : Inactive Filter Details:**

**Access-list: EWA-pcap**

**Inner Filter Details: Buffer Details: Buffer Type: LINEAR (default)**

**Buffer Size (in MB): 100**

**Limit Details: Number of Packets to capture: 0 (no limit) Packet Capture duration: 0 (no limit)**

#### ステップ 3:モニタのキャプチャを開始し、問題を再現します。

<#root>

**9800#**

**monitor capture EWA start**

**Started capture point : EWA**

ステップ 4:モニタのキャプチャを停止し、エクスポートします。

<#root>

9800#

**monitor capture EWA stop**

Stopped capture point : EWA 9800#monitor capture EWA export tftp://<a.b.c.d>/EWA.pcap

または、GUIからキャプチャをダウンロードし、Troubleshooting > Packet Captureの順に選択し 、設定したキャプチャでExportを選択します。ドロップダウンメニューからデスクトップを選択 して、HTTPを介してキャプチャを目的のフォルダにダウンロードします。

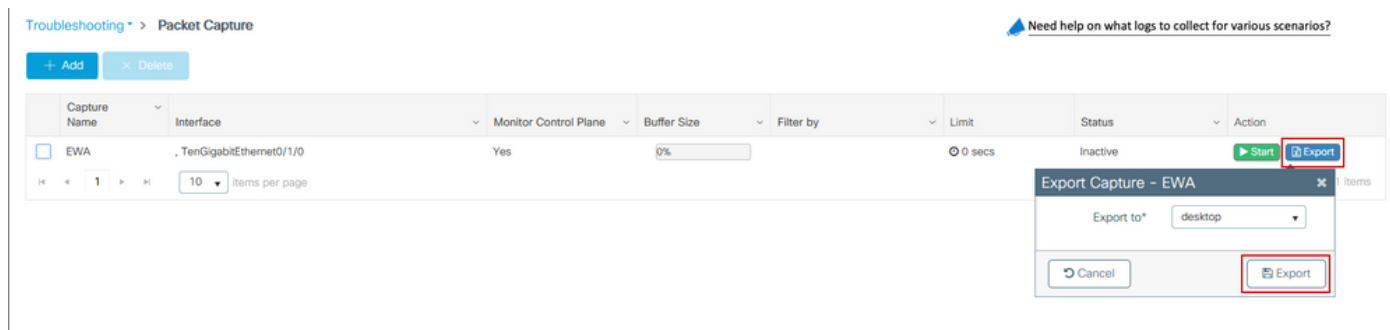

クライアント側のトラブルシューティング

Web認証WLANはクライアントの動作に依存しますが、これに基づいて、クライアント側の動作 の知識と情報がWeb認証の誤動作の根本原因を特定する鍵となります。

HARブラウザのトラブルシューティング

Mozilla FirefoxやGoogle Chromeなど、多くの最新ブラウザには、Webアプリケーションのインタ

ラクションをデバッグするためのコンソール開発者ツールが用意されています。HARファイルは 、クライアントとサーバ間のインタラクションの記録であり、HTTPインタラクションのタイム ラインと、要求および応答情報(ヘッダー、ステータスコード、パラメータなど)を提供します  $\sim$ 

HARファイルはクライアントブラウザからエクスポートし、別のブラウザにインポートして詳細 な分析を行うことができます。このドキュメントでは、Mozilla FirefoxからHARファイルを収集す る方法について説明します。

ステップ 1:Ctrl + Shift + Iキーを押しながらWeb Developer Toolsを開くか、ブラウザのコンテン ツ内を右クリックしてInspectを選択します。

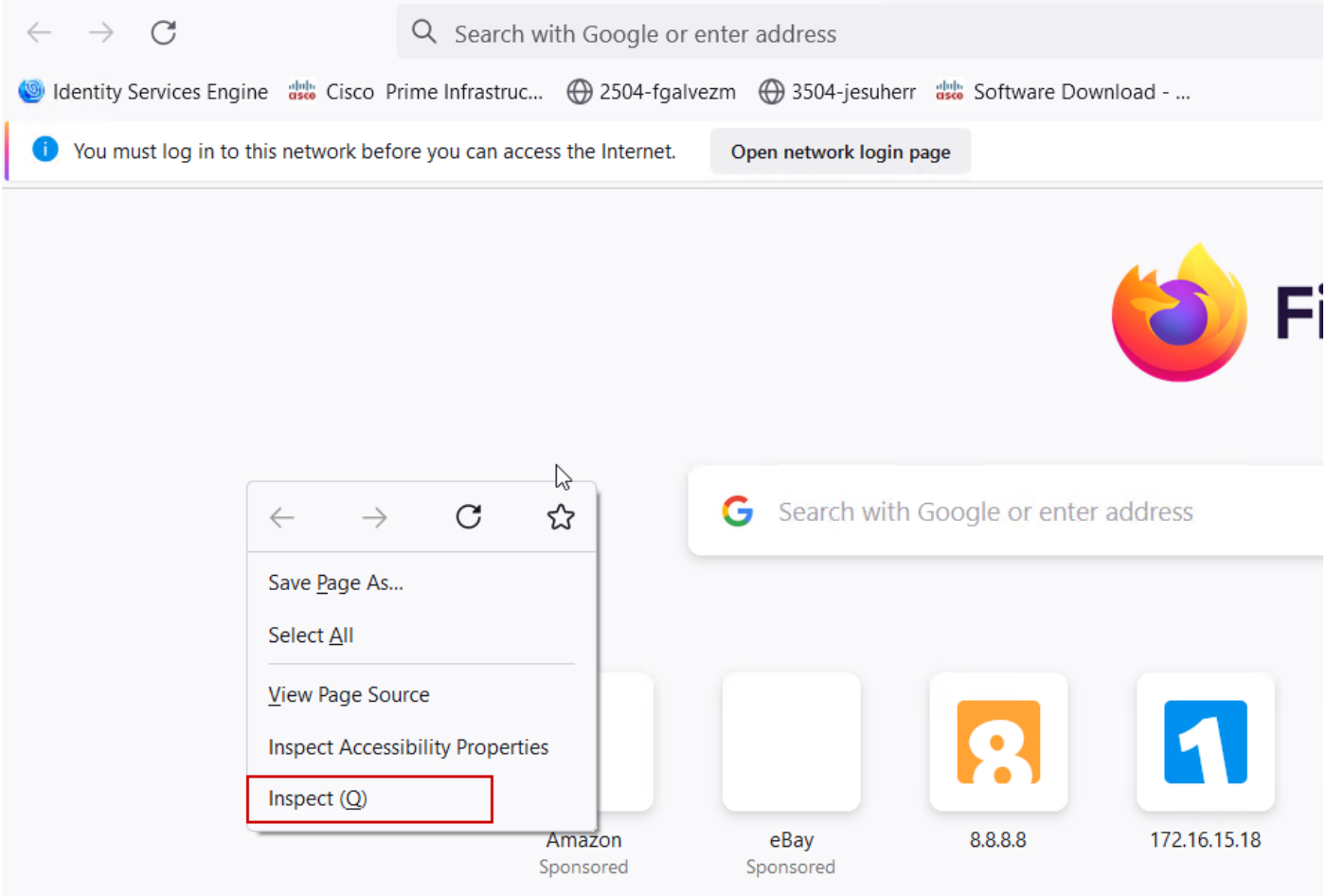

ステップ 2:Networkに移動し、すべての要求タイプをキャプチャするために「All」が選択され ていることを確認します。歯車アイコンを選択し、Persist Logsの横に矢印があることを確認しま す。矢印が表示されていない場合は、ドメインの変更がトリガーされるたびにログ要求がクリア されます。

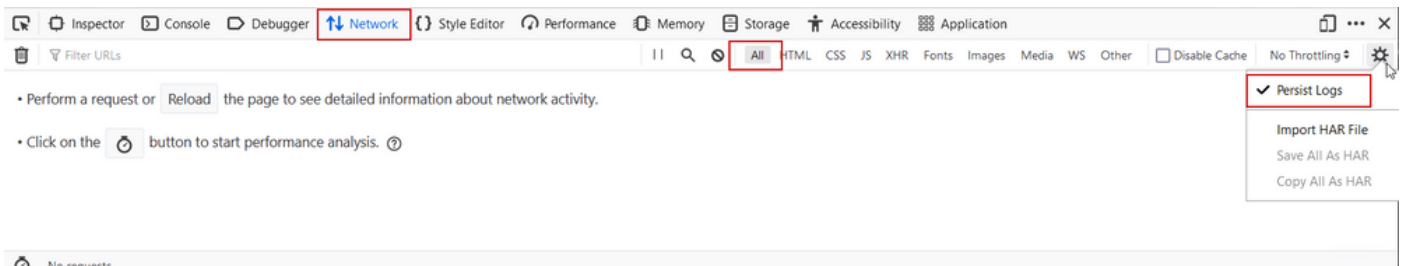

ステップ 3:問題を再現し、ブラウザがすべての要求を記録することを確認します。問題が再現 されたら、ネットワークロギングを停止し、ギアアイコンでを選択して、「Save All As HAR」を 選択します。

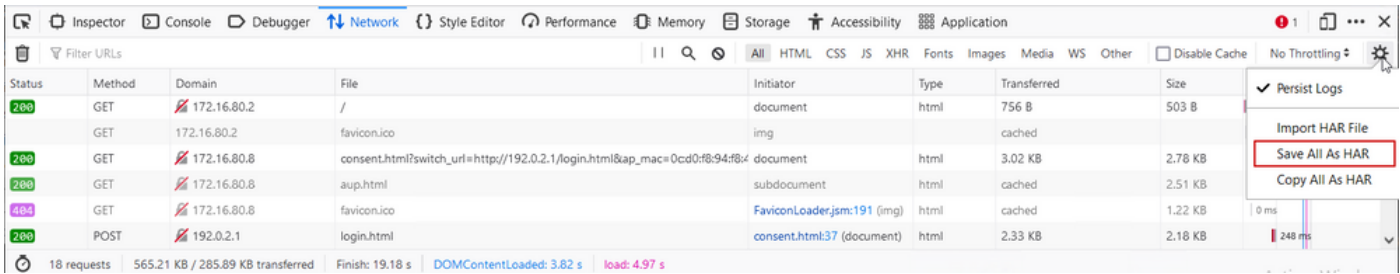

### クライアント側のパケットキャプチャ

WindowsやMacOSなどのOSを搭載したワイヤレスクライアントは、ワイヤレスカードアダプタ でパケットをスニファできます。Over-the-Airパケットキャプチャは直接置き換わるものではあり ませんが、全体的なWeb認証フローを一目で確認できます。

#### DNS要求:

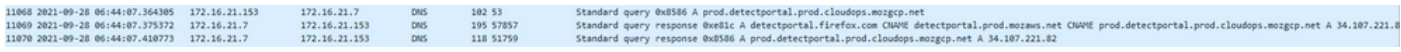

#### リダイレクトのための初期TCPハンドシェイクとHTTP GET:

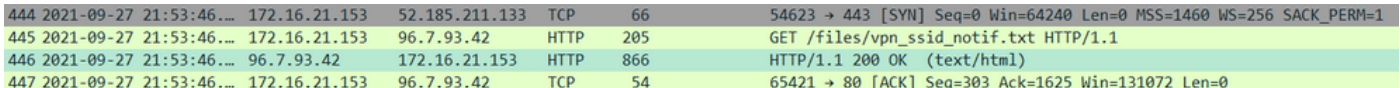

### 外部サーバとのTCPハンドシェイク:

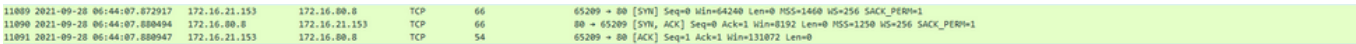

### 外部サーバへのHTTP GET (キャプティブポータル要求):

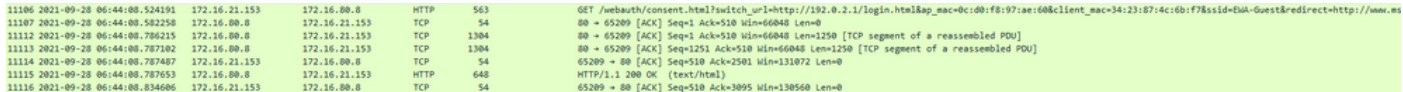

### 認証用の仮想IPへのHTTP POST:

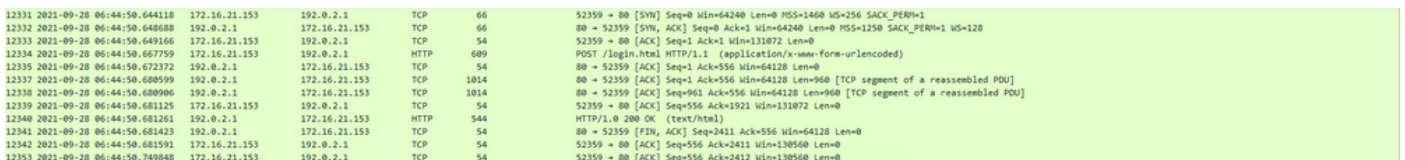

### 成功した試行の例

これは、無線アクティブトレースの観点から接続試行が成功した場合の出力です。この出力を参 考にして、レイヤ3 Web認証SSIDに接続するクライアントのクライアントセッション段階を識別 してください。

#### <#root>

2021/09/28 12:59:51.781967 {wncd\_x\_R0-0}{1}: [client-orch-sm] [26328]: (note): MAC: 3423.874c.6bf7 Asso 2021/09/28 12:59:51.782009 {wncd\_x\_R0-0}{1}: [client-orch-sm] [26328]: (debug): MAC: 3423.874c.6bf7

**Received Dot11 association request.**

Processing started,

**SSID: EWA-Guest, Policy profile: Guest-Policy**

, AP Name: C9117AXI-lobby, Ap Mac Address: 0cd0.f897.ae60 BSSID MAC0000.0000.0000 wlan ID: 4RSSI: -39, 2021/09/28 12:59:51.782152 {wncd\_x\_R0-0}{1}: [client-orch-state] [26328]: (note): MAC: 3423.874c.6bf7 C 2021/09/28 12:59:51.782357 {wncd\_x\_R0-0}{1}: [dot11-validate] [26328]: (info): MAC: 3423.874c.6bf7 WiFi 2021/09/28 12:59:51.782480 {wncd\_x\_R0-0}{1}: [dot11] [26328]: (debug): MAC: 3423.874c.6bf7 dot11 send a

**Sending association response with resp\_status\_code: 0**

```
2021/09/28 12:59:51.782483 {wncd_x_R0-0}{1}: [dot11] [26328]: (debug): MAC: 3423.874c.6bf7 Dot11 Capabi
2021/09/28 12:59:51.782509 {wncd_x_R0-0}{1}: [dot11-frame] [26328]: (info): MAC: 3423.874c.6bf7 WiFi di
2021/09/28 12:59:51.782519 {wncd_x_R0-0}{1}: [dot11] [26328]: (info): MAC: 3423.874c.6bf7 dot11 send as
2021/09/28 12:59:51.782611 {wncd_x_R0-0}{1}: [dot11] [26328]: (note): MAC: 3423.874c.6bf7
```
**Association success. AID 1**

, Roaming = False, WGB = False, 11r = False, 11w = False 2021/09/28 12:59:51.782626 {wncd\_x\_R0-0}{1}: [dot11] [26328]: (info): MAC: 3423.874c.6bf7 DOT11 state t 2021/09/28 12:59:51.782676 {wncd\_x\_R0-0}{1}: [client-orch-sm] [26328]: (debug): MAC: 3423.874c.6bf7

**Station Dot11 association is successful.**

レイヤ2認証がスキップされました:

#### <#root>

2021/09/28 12:59:51.782727 {wncd\_x\_R0-0}{1}: [client-orch-sm] [26328]: (debug): MAC: 3423.874c.6bf7 Sta 2021/09/28 12:59:51.782745 {wncd\_x\_R0-0}{1}: [client-orch-state] [26328]: (note): MAC: 3423.874c.6bf7 C 2021/09/28 12:59:51.782785 {wncd\_x\_R0-0}{1}: [client-auth] [26328]: (note): MAC: 3423.874c.6bf7

#### **L2 Authentication initiated. method WEBAUTH**

```
, Policy VLAN 2621,AAA override = 0
2021/09/28 12:59:51.782803 {wncd_x_R0-0}{1}: [sanet-shim-translate] [26328]: (ERR): 3423.874c.6bf7 wlan
[...]
2021/09/28 12:59:51.787912 {wncd_x_R0-0}{1}: [client-auth] [26328]: (info): MAC: 3423.874c.6bf7 Client
2021/09/28 12:59:51.787953 {wncd_x_R0-0}{1}: [client-auth] [26328]: (info): MAC: 3423.874c.6bf7 Client
2021/09/28 12:59:51.787966 {wncd_x_R0-0}{1}: [client-orch-sm] [26328]: (debug): MAC: 3423.874c.6bf7
```
**L2 Authentication of station is successful., L3 Authentication : 1**

ACLのplumb:

2021/09/28 12:59:51.785227 {wncd x R0-0}{1}: [webauth-sm] [26328]: (info): [ 0.0.0.0]Starting Webauth, 2021/09/28 12:59:51.785307 {wncd\_x\_R0-0}{1}: [auth-mgr-feat\_wireless] [26328]: (info): [0000.0000.0000: 2021/09/28 12:59:51.785378 {wncd\_x\_R0-0}{1}: [webauth-acl] [26328]: (info): capwap\_9000000b[3423.874c.6

**Applying IPv4 intercept ACL via SVM, name: WA-v4-int-172.16.80.8**

, priority: 50, IIF-ID: 0 2021/09/28 12:59:51.785738 {wncd\_x\_R0-0}{1}: [epm-redirect] [26328]: (info): [0000.0000.0000:unknown]

**URL-Redirect-ACL = WA-v4-int-172.16.80.8**

2021/09/28 12:59:51.786324 {wncd x R0-0}{1}: [webauth-acl] [26328]: (info): capwap 9000000b[3423.874c.6 **Applying IPv6 intercept ACL via SVM, name: IP-Adm-V6-Int-ACL-global, priority: 52**

, IIF-ID: 0 2021/09/28 12:59:51.786598 {wncd\_x\_R0-0}{1}: [epm-redirect] [26328]: (info): [0000.0000.0000:unknown]

**URL-Redirect-ACL = IP-Adm-V6-Int-ACL-global**

2021/09/28 12:59:51.787904 {wncd x R0-0}{1}: [client-auth] [26328]: (info): MAC: 3423.874c.6bf7 Client

#### IP学習プロセス:

#### <#root>

2021/09/28 12:59:51.799515 {wncd\_x\_R0-0}{1}: [client-orch-state] [26328]: (note): MAC: 3423.874c.6bf7 C 2021/09/28 12:59:51.799716 {wncd\_x\_R0-0}{1}: [client-iplearn] [26328]: (info): MAC: 3423.874c.6bf7

**IP-learn state transition: S\_IPLEARN\_INIT -> S\_IPLEARN\_IN\_PROGRESS**

2021/09/28 12:59:51.802213 {wncd\_x\_R0-0}{1}: [client-auth] [26328]: (info): MAC: 3423.874c.6bf7 Client 2021/09/28 12:59:51.916777 {wncd\_x\_R0-0}{1}: [sisf-packet] [26328]: (debug): RX: ARP from interface cap [...] 2021/09/28 12:59:52.810136 {wncd\_x\_R0-0}{1}: [client-iplearn] [26328]: (note): MAC: 3423.874c.6bf7 **Client IP learn successful. Method: ARP IP: 172.16.21.153**

 $2021/09/28$  12:59:52.810185  ${wncd_xR0-0}{1}$ :  $[em]$   $[26328]$ :  $(info)$ :  $[0000.0000.0000$ :unknown] HDL = 0x0 2021/09/28 12:59:52.810404 {wncd\_x\_R0-0}{1}: [auth-mgr] [26328]: (info): [3423.874c.6bf7:capwap\_9000000 2021/09/28 12:59:52.810794 {wncd\_x\_R0-0}{1}: [auth-mgr-feat\_wireless] [26328]: (info): [0000.0000.0000: 2021/09/28 12:59:52.810863 {wncd\_x\_R0-0}{1}: [client-iplearn] [26328]: (info): MAC: 3423.874c.6bf7

**IP-learn state transition: S\_IPLEARN\_IN\_PROGRESS -> S\_IPLEARN\_COMPLETE**

レイヤ3認証とリダイレクションプロセス:

#### <#root>

2021/09/28 12:59:52.811141 {wncd\_x\_R0-0}{1}: [client-auth] [26328]: (note): MAC: 3423.874c.6bf7

**L3 Authentication initiated. LWA**

2021/09/28 12:59:52.811154 {wncd x R0-0}{1}: [client-auth] [26328]: (info): MAC: 3423.874c.6bf7 Client 2021/09/28 12:59:55.324550 {wncd\_x\_R0-0}{1}: [webauth-httpd] [26328]: (info): capwap\_9000000b[3423.874c.6bf7][ 172.16.21.153]GET rcvd when in LOGIN state 2021/09/28 12:59:55.324565 {wncd\_x\_R0-0}{1}: [webauth-httpd] [26328]: (info): capwap\_9000000b[3423.874c

**HTTP GET request**

2021/09/28 12:59:55.324588 {wncd x R0-0}{1}: [webauth-httpd] [26328]: (info): capwap 9000000b[3423.874c [...] 2021/09/28 13:01:29.859434 {wncd\_x\_R0-0}{1}: [webauth-httpd] [26328]: (info): capwap\_9000000b[3423.874c

**POST rcvd when in LOGIN state**

2021/09/28 13:01:29.859636 {wncd\_x\_R0-0}{1}: [webauth-ac]] [26328]: (info): capwap\_9000000b[3423.874c.6 2021/09/28 13:01:29.860335 {wncd\_x\_R0-0}{1}: [webauth-acl] [26328]: (info): capwap\_9000000b[3423.874c.6 2021/09/28 13:01:29.861092 {wncd\_x\_R0-0}{1}: [auth-mgr] [26328]: (info): [3423.874c.6bf7:capwap\_9000000b]

**Authc success from WebAuth, Auth event success**

2021/09/28 13:01:29.861151 {wncd\_x\_R0-0}{1}: [ewlc-infra-evq] [26328]: (note): Authentication Success. 2021/09/28 13:01:29.862867 {wncd\_x\_R0-0}{1}: [client-auth] [26328]: (note): MAC: 3423.874c.6bf7

**L3 Authentication Successful.**

ACL:<sub>[1</sub> 2021/09/28 13:01:29.862871 {wncd\_x\_R0-0}{1}: [client-auth] [26328]: (info): MAC: 3423.874c.6bf7

**Client auth-interface state transition: S\_AUTHIF\_WEBAUTH\_PENDING -> S\_AUTHIF\_WEBAUTH\_DONE**

RUN状態への移行:

<#root>

2021/09/28 13:01:29.863176 {wncd\_x\_R0-0}{1}: [client-auth] [26328]: (note): MAC: 3423.874c.6bf7 ADD MOB 2021/09/28 13:01:29.863272 {wncd\_x\_R0-0}{1}: [errmsg] [26328]: (info): %CLIENT\_ORCH\_LOG-6-CLIENT\_ADDED\_TO\_RUN\_STATE:

**Username entry (3423.874C.6BF7) joined with ssid (EWA-Guest) for device with MAC: 3423.874c.6bf7**

```
2021/09/28 13:01:29.863334 {wncd_x_R0-0}{1}: [aaa-attr-inf] [26328]: (info): [ Applied attribute :bsn-v
2021/09/28 13:01:29.863336 {wncd_x_R0-0}{1}: [aaa-attr-inf] [26328]: (info): [ Applied attribute : time
2021/09/28 13:01:29.863343 {wncd_x_R0-0}{1}: [aaa-attr-inf] [26328]: (info): [ Applied attribute : url-
2021/09/28 13:01:29.863387 {wncd_x_R0-0}{1}: [ewlc-qos-client] [26328]: (info): MAC: 3423.874c.6bf7 Cli
2021/09/28 13:01:29.863409 {wncd_x_R0-0}{1}: [rog-proxy-capwap] [26328]: (debug):
```
**Managed client RUN state notification**

: 3423.874c.6bf7 2021/09/28 13:01:29.863451 {wncd\_x\_R0-0}{1}: [client-orch-state] [26328]: (note): MAC: 3423.874c.6bf7

**Client state transition: S\_CO\_L3\_AUTH\_IN\_PROGRESS -> S\_CO\_RUN**

翻訳について

シスコは世界中のユーザにそれぞれの言語でサポート コンテンツを提供するために、機械と人に よる翻訳を組み合わせて、本ドキュメントを翻訳しています。ただし、最高度の機械翻訳であっ ても、専門家による翻訳のような正確性は確保されません。シスコは、これら翻訳の正確性につ いて法的責任を負いません。原典である英語版(リンクからアクセス可能)もあわせて参照する ことを推奨します。